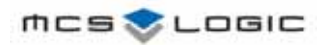

 Cost Effective Network Processor for TCP/IP with ARM7TDMI™

# **MLN7400 Evaluation Board Manual**

**Version 0.20** 

**December 31, 2003** 

**MCS Logic Inc.** 

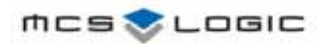

## **Revision History**

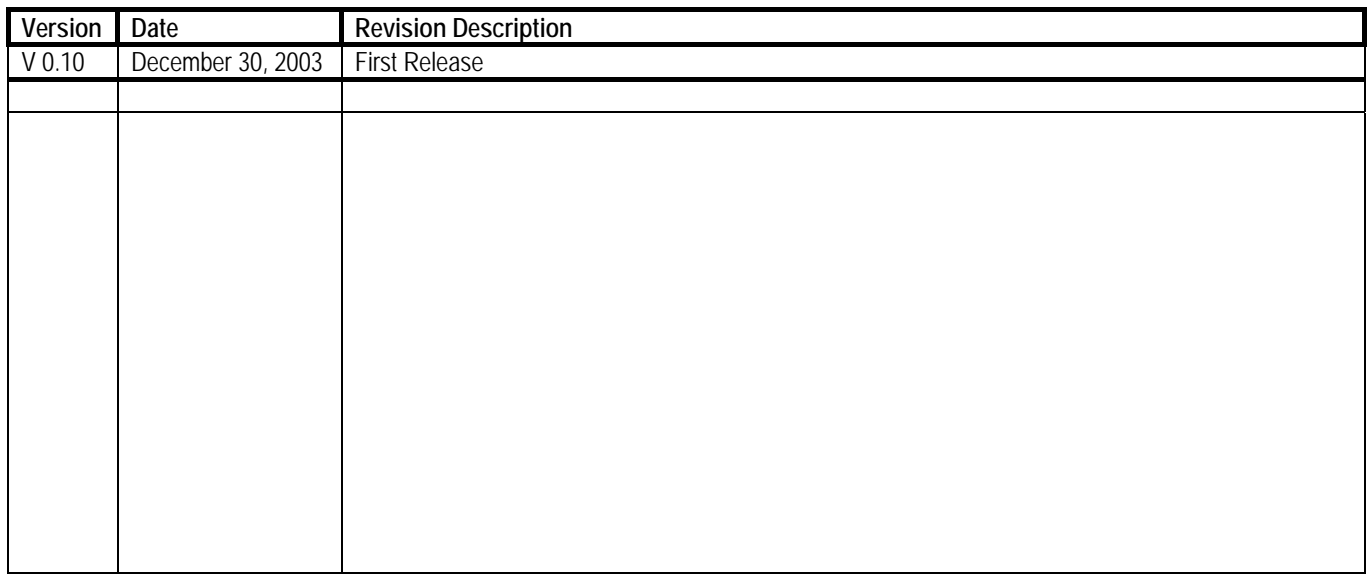

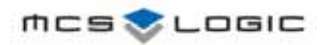

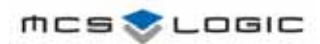

## **Table of Contents**

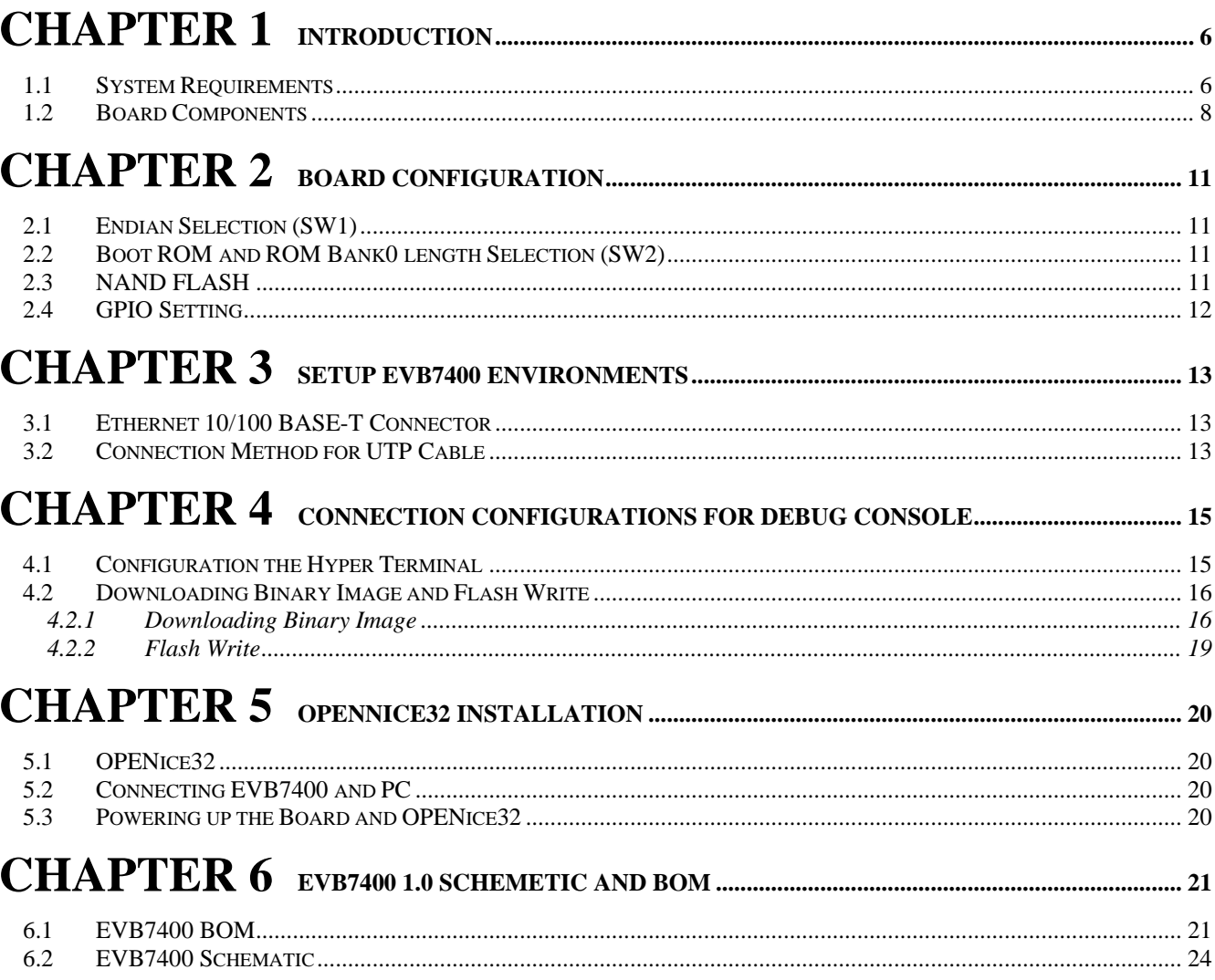

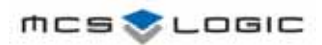

## **List of Figures**

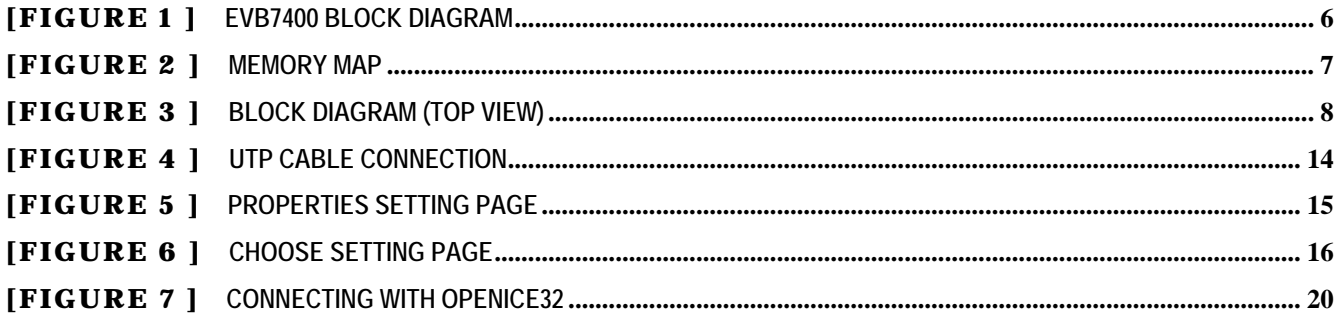

<span id="page-5-0"></span>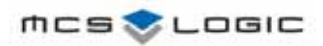

# **Chapter 1 Introduction**

EVB7400 is a MLN7400 evaluation board and MCS-uClinux training kit that is suitable for code development and exploration of MN7400 with MCS-uClinux. It includes much of the hardware and software required completing your application development. It supports various function related with network, communication such as IIC, SPI, UART, 10/100 Ethernet, multimedia module such as sound DAC, storage media such as NAND FLASH memory module. Using the JTAG interface, you can debug the EVB7400 directly.

## **1.1 System Requirements**

- -. Host computer : IBM compatible PC
- -. EVB7400 (Evaluation Board for MLN7400)
- -. DC 5V Power

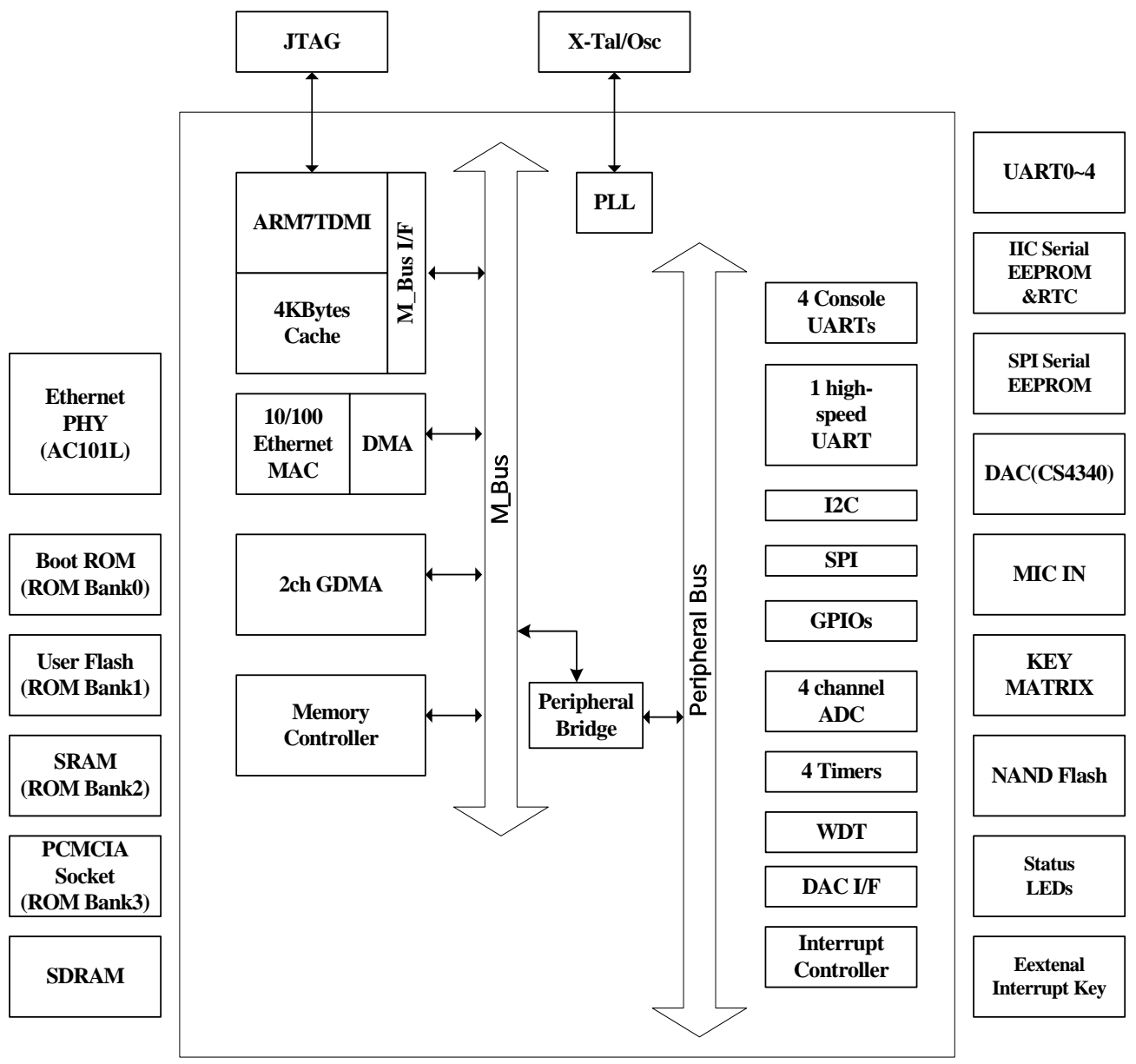

[Figure 1 ] EVB7400 BLOCK DIAGRAM

<span id="page-6-0"></span>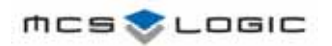

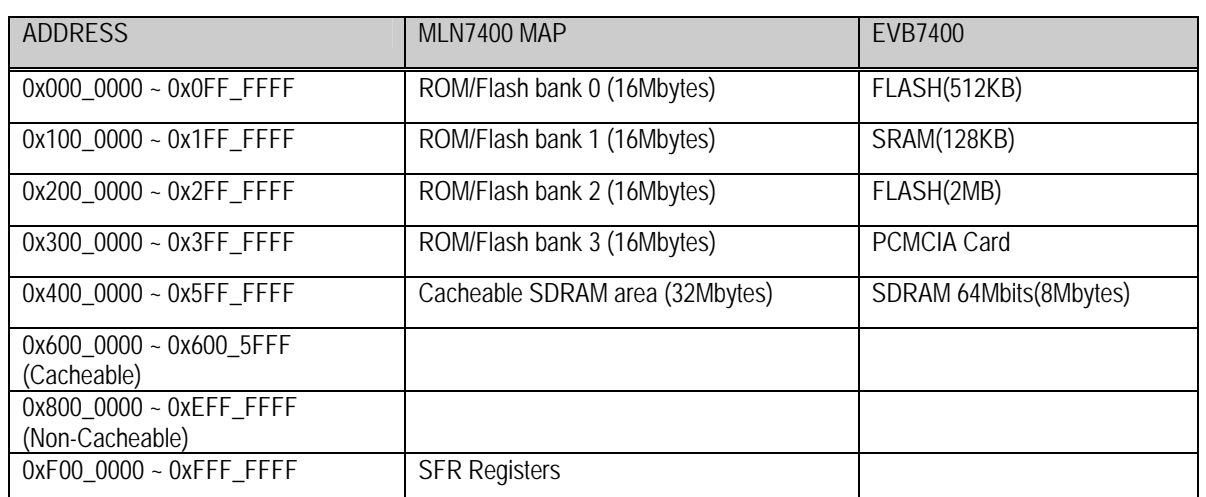

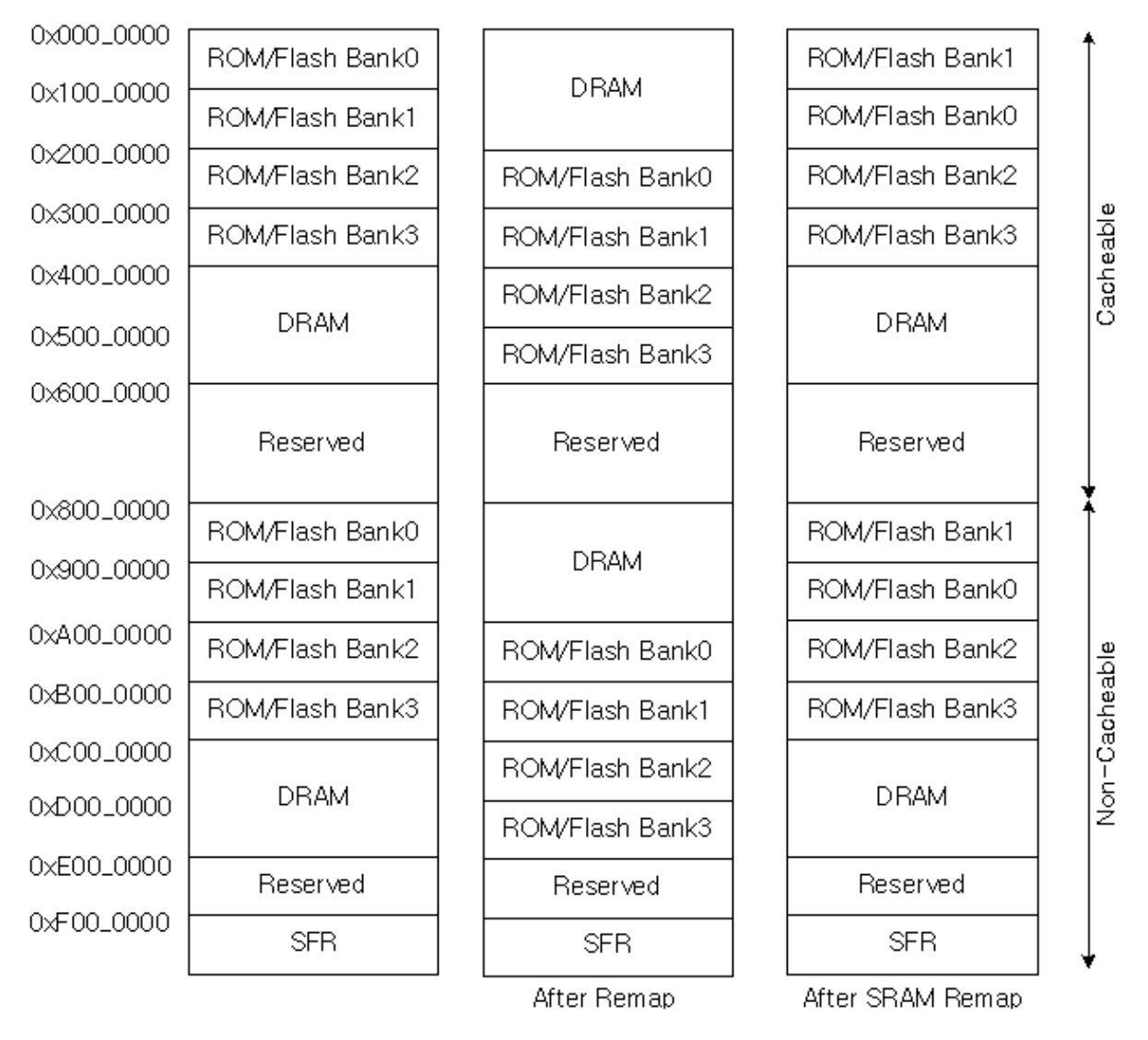

[Figure 2 ] MEMORY MAP

<span id="page-7-0"></span>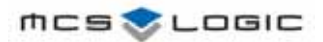

## **1.2 Board Components**

The arrangement of major components on the board is shown in Figure 3. The major components include:

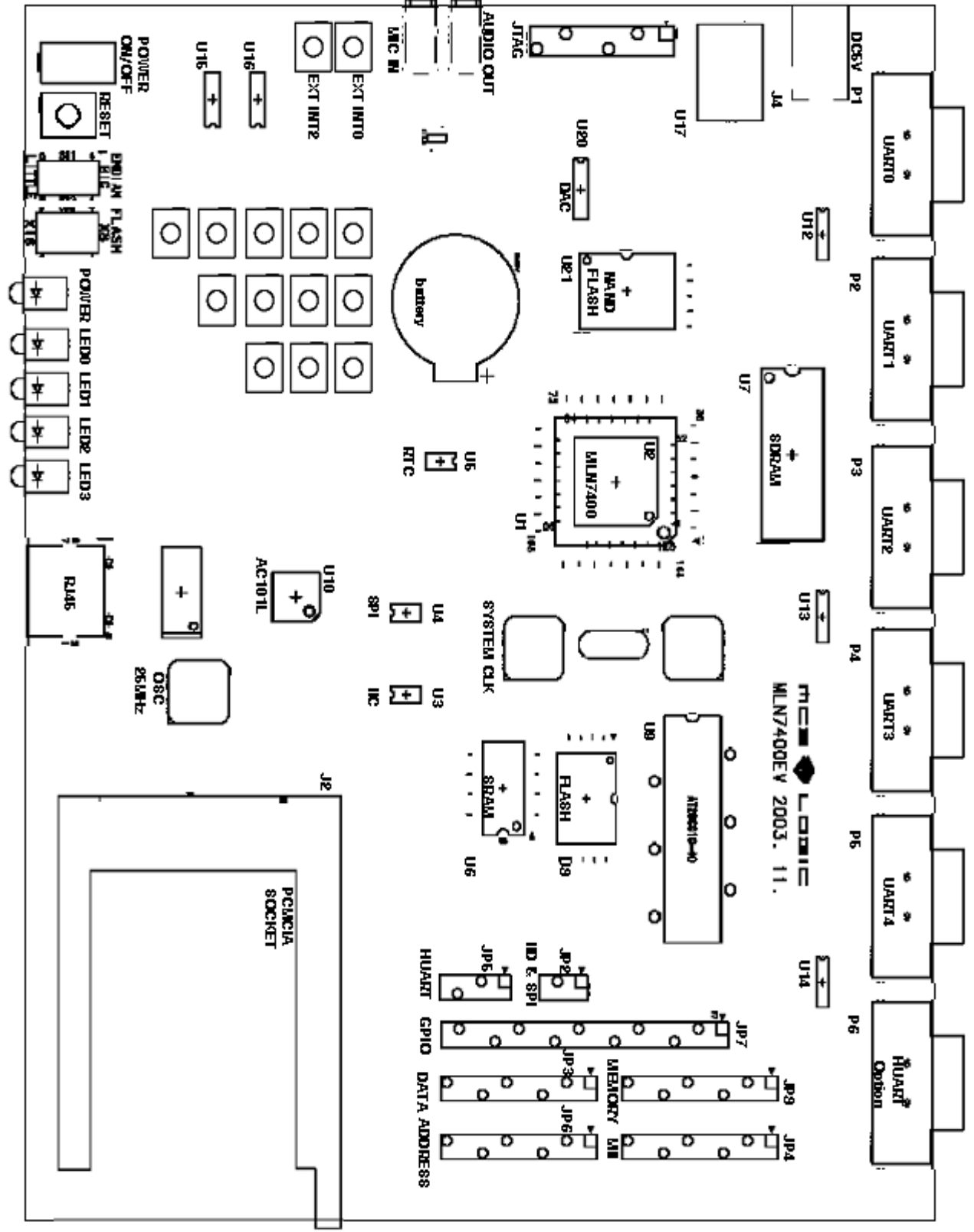

[Figure 3 ] BLOCK DIAGRAM (TOP VIEW)

**User's Manual V.0.10 8/36** 

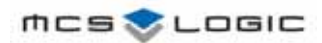

#### **A Flash ROM**

There is a socket(U9) which accept 512Kbyte size of 8 bit Flash Memory(AT29C010 ~ 40). This is for diaganostic program(includes all pheriperal device driver and TCP/IP protocol stack) and BIOS(MCS-uClinux Boot loader) program.

#### **User Flash memory(Selectable Boot ROM)**

A mounted 48 TSOP type flash(AM29LV160BB), U8, is mounted for saving MCS-uClinux image. It has 2Mbytes(1M x 16bits)size. If you want to use this for boot ROM, SW2 should be set to to X16 and U9 should be removed. (The default setting is X8)

#### **SDRAM**

SDRAM size is 8Mbytes ( 4M x 16bits)

#### **SRAM**

There is a SRAM at ROM Bank1. SRAM SIZE is 64K x 16 bits.

#### **NAND Flash**

A mounted NAND Flash ROM is provided for saving user data. To use NAND flash, you should install and uninstall some 0 ohm register at bottom of board. Please refer to chapter 2 and Schemetic.

#### **EEPROM(AT24C256, AT25040)**

There are two EEPROM(U3, U4). One is an IIC Serial EEPROM(U3) and the other is a SPI serial EEPROM(U4). The size of EEPROM(U3) is 32Kbytes, and the size of EEPROM(U4) is 4Kbytes.

#### **RTC & Thermometer**

There is a DS1629(U5) for RTC and thermometer check. The RTC clock is supplied by the crystal(32.768KHz)

#### **Serial Port**

There are 5 9-pin female Serial ports for serial data communiation. One is for console between the host PC and EVB7400 and others for converter(Serial to Ethernet, Serial to wireless and so on). And there is one 9-pin mail Serial ports for High Speed UART.

#### **Ethernet Interface**

There are RJ45 connector and Ethernet Phy for network.(AC101L, 10/100 BASE-T)

#### **AUDIO IN/OUT**

There is a stereo DAC(CS4340) for AUDIO out. And MIC and AMP is connected to ADIN3(ADC channel3) for AUDIO In.

#### **Reset Button**

There is a button for system reset.

#### **Power On/Off Switch**

There is a swithch for power on/off.

#### **LED Indicatorst**

Seven LEDs are supplied on the EVB7400. Each LED shows power status, user programmable status, ethernet link and activity.

#### **PCMCIA Socket**

There is a PCMCIA Socket(J2). To use it, you should set ROM BANK3 as PCMCIA mode.

#### **JTAG Port**

One 20-pin JTAG port(J3) is supplied to connect with JTAG based Emulator.

#### **Expansion Connectors**

Seven connectors(JP2~JP8) are supplied for system expansion. They contain board data bus, adddress bus, external memory bank control, IIC, SPI, and MII signals.

#### **Key Matrix**

There are 12 key buttons. They can be used ADC application. Five buttons(SW4, SW7, SW10, SW13, SW15) are connected to ADIN0(ADC channel 0).

**User's Manual V.0.10 9/36** 

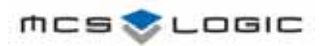

Four buttons(SW5, SW8, SW11, SW14) are connected to ADIN1(ADC channel 1). Three buttons(SW5, SW8, SW11, SW14) are connected to ADIN2(ADC channel 2).

### **External Interrrupt Key**

There are two button to use external interrupts. Each button(S1,S2) is connected to External interrupt0 and 2.

#### **External Timer0 Clock**

Timer0 can be supplied by the external clock(ocsillator)

# <span id="page-10-0"></span>**Chapter 2 Board Configuration**

The EVB7400 is set with default configuration. You can use the board with the defualt settings direclty. However, you can also change the settings according to your nedds.

## **2.1 Endian Selection (SW1)**

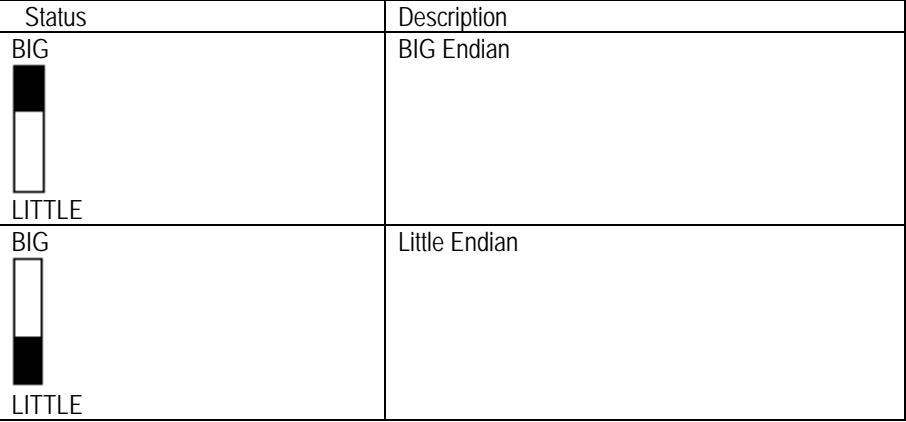

## **2.2 Boot ROM and ROM Bank0 length Selection (SW2)**

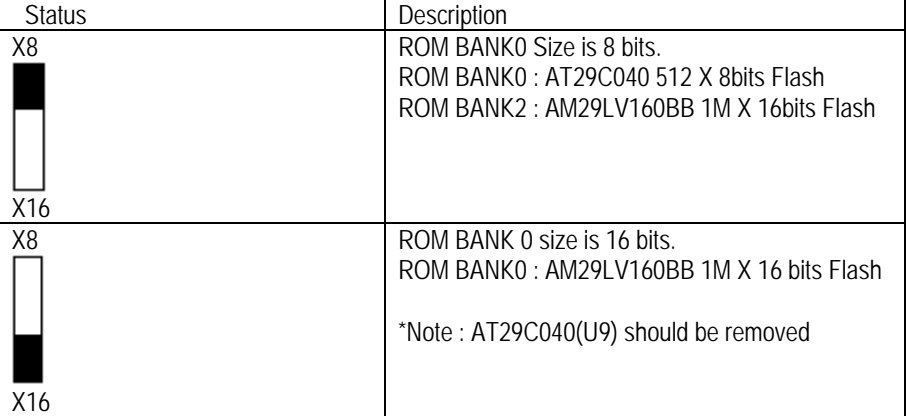

## **2.3 NAND FLASH**

You can use NAND Flash through GPIO of MLN7400. To use NAND Flash you shoud install 0 ohm registance. Refer to schementic page4.

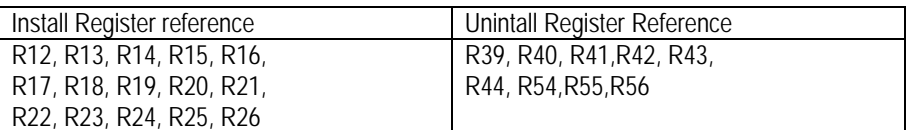

\***Note**: To use NAND Flash, you can't use SPI Interface, Console UART3 and High Speed UART(UART4)

## <span id="page-11-0"></span>**2.4 GPIO Setting**

## <**128-TQFP/ 144 -LQFP Common I/O> <144 -LQFP Extended I/O>**

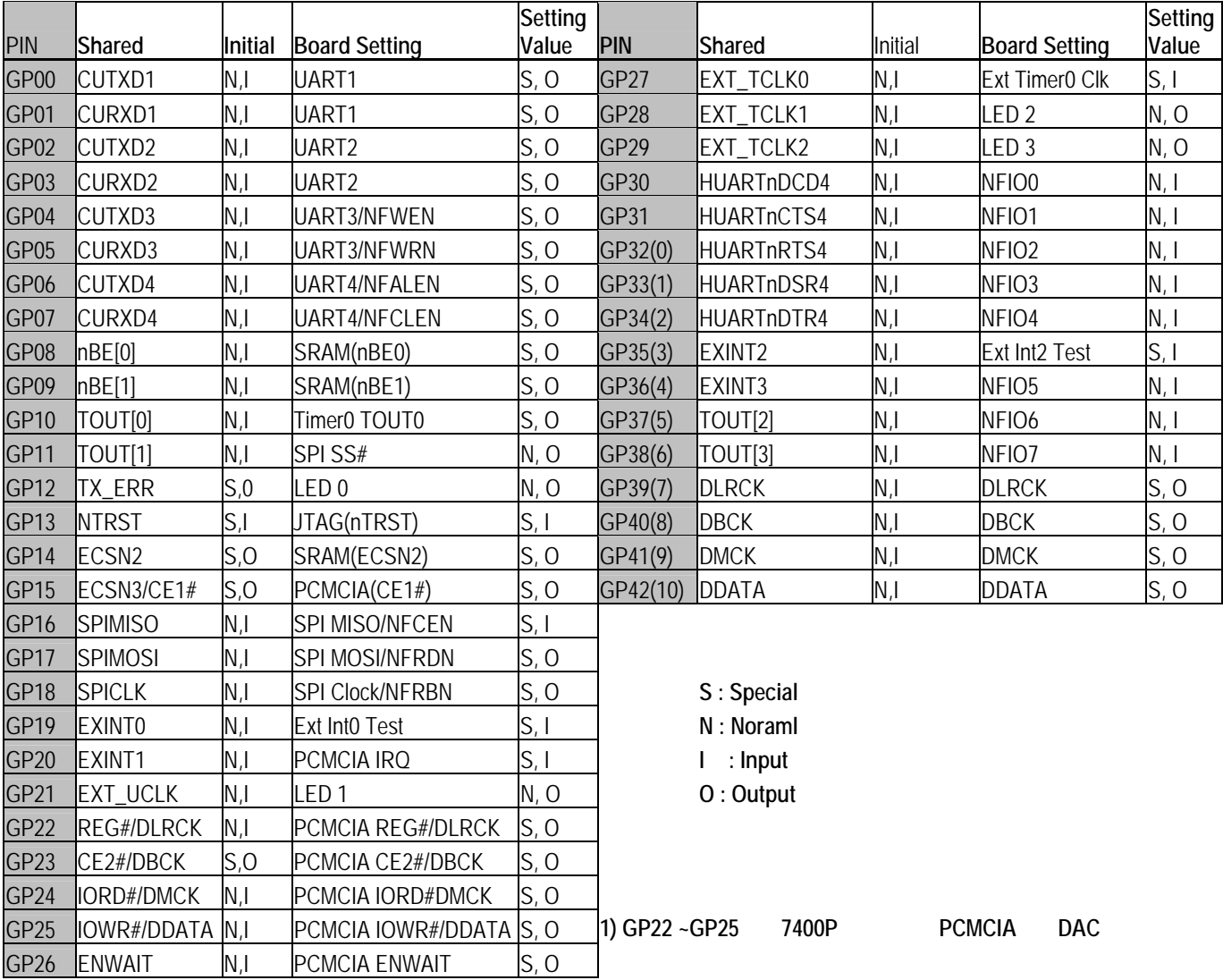

<span id="page-12-0"></span>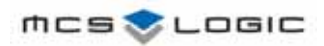

# **Chapter 3 Setup EVB7400 Environments**

## **3.1 Ethernet 10/100 BASE-T Connector**

Same connector and pin for both 10Base-T and 100 Base-Tx

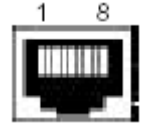

< At the network interface card/hubs >

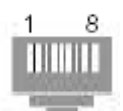

< At the cables >

RJ45 female connetor at the network interface cards and hubs RJ45 male connector at the cable

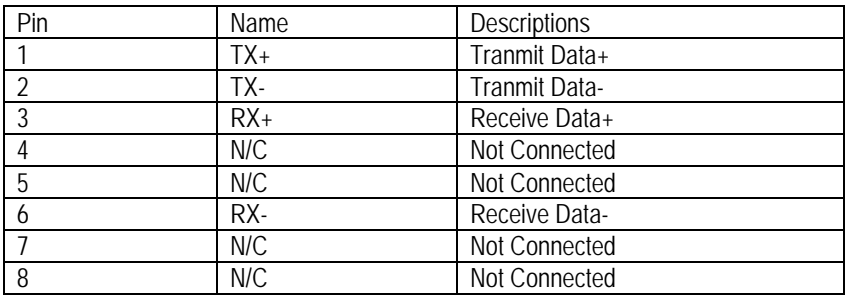

**NOTE** : TX & RX are swapped on hub

## **3.2 Connection Method for UTP Cable**

RJ45 pins on EVB7400 is defined to Adapter side. So, you straight connect EVB7400 to hub through UTP cable. In this case, between the EVB7400 and the Hub, the pin numbers correspond to each other.

Between the EVB7400 and the NIC which is on the Host PC, you have to connect each other through UTP cable which is crossover patch cord.

<span id="page-13-0"></span>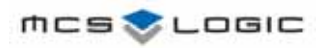

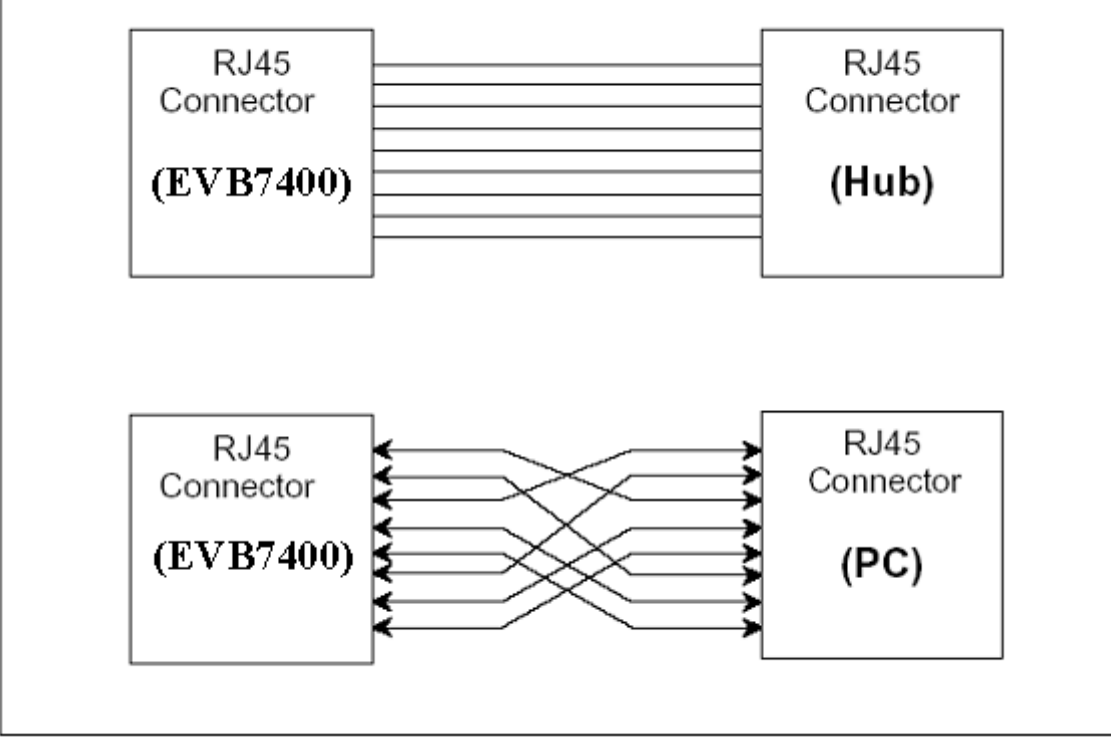

[Figure 4 ] UTP CABLE CONNECTION

<span id="page-14-0"></span>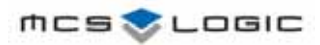

# **Chapter 4 Connection Configurations for Debug Console**

## **4.1 Configuration the Hyper Terminal**

To configure the Hyper Terminal, which is a Windows utility program for serial communications, refer to following steps:

- 1. Run the Hyper Terminal program
	- -. Window 95/98/2000/XP start tool bar -> Program -> Accessories -> Hyper Terminal Group -> Double click Hyperterm.exe -> Enter a connection name -> Select a icon -> Click OK.
- 2. Select COM Port to communicate with EVB7400 board.
	- -. Choose COM1 or COM2 as the serial communication port and click OK.
- 3. Set the serial port properties
	- -. Bits per second: 57600 bps
	- -. Data Bits : 8 bits
	- -. Stop Bits : 1
	- -. Flow control : None
- 4. Select the Properties from the File menu

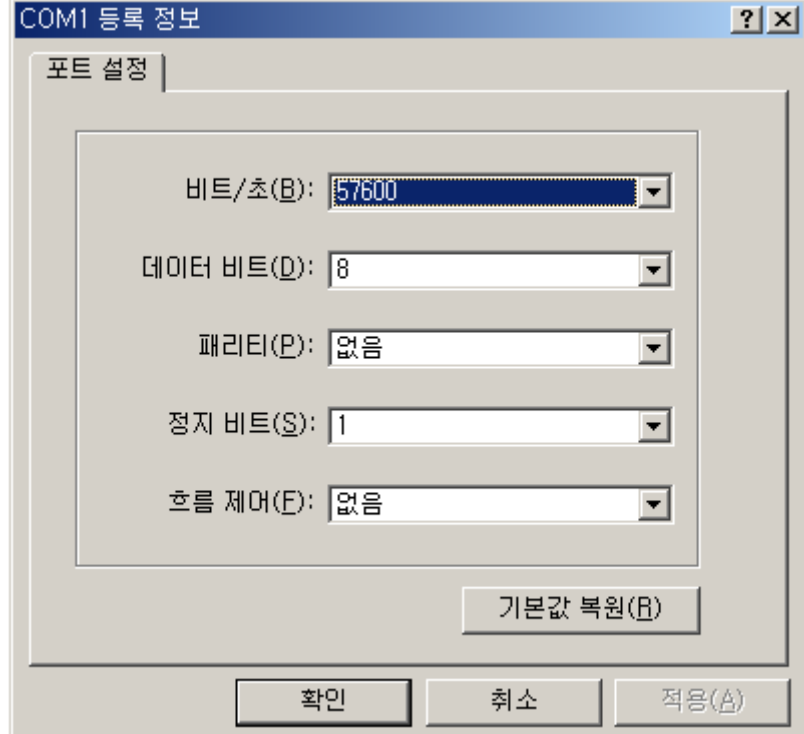

[Figure 5 ] PROPERTIES SETTING PAGE

5. Choose Setting Page.

<span id="page-15-0"></span>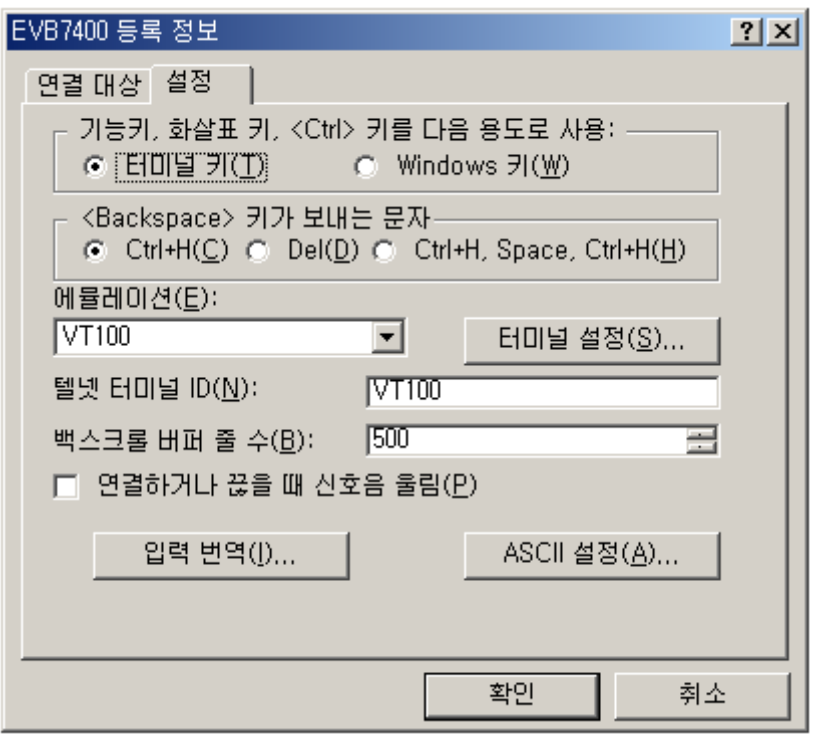

[Figure 6 ] CHOOSE SETTING PAGE

- 6. Re-connect Hyper Terminal to run at new properties Disconnect : Call -> Disconnect Connect: Call -> Call
- 7. Power-On Reset or push the reset button on EVB7400 board Now, the diagnostic program menu is showed on the Hyper Terminal

## **4.2 Downloading Binary Image and Flash Write**

## **4.2.1 Downloading Binary Image**

You can download a binary image file through the serial cable to target without an emulator.

1. Type " f " to download user program to EVM7400 on Diagnostic program main menu.

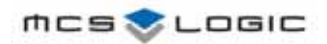

## **EVB7400**

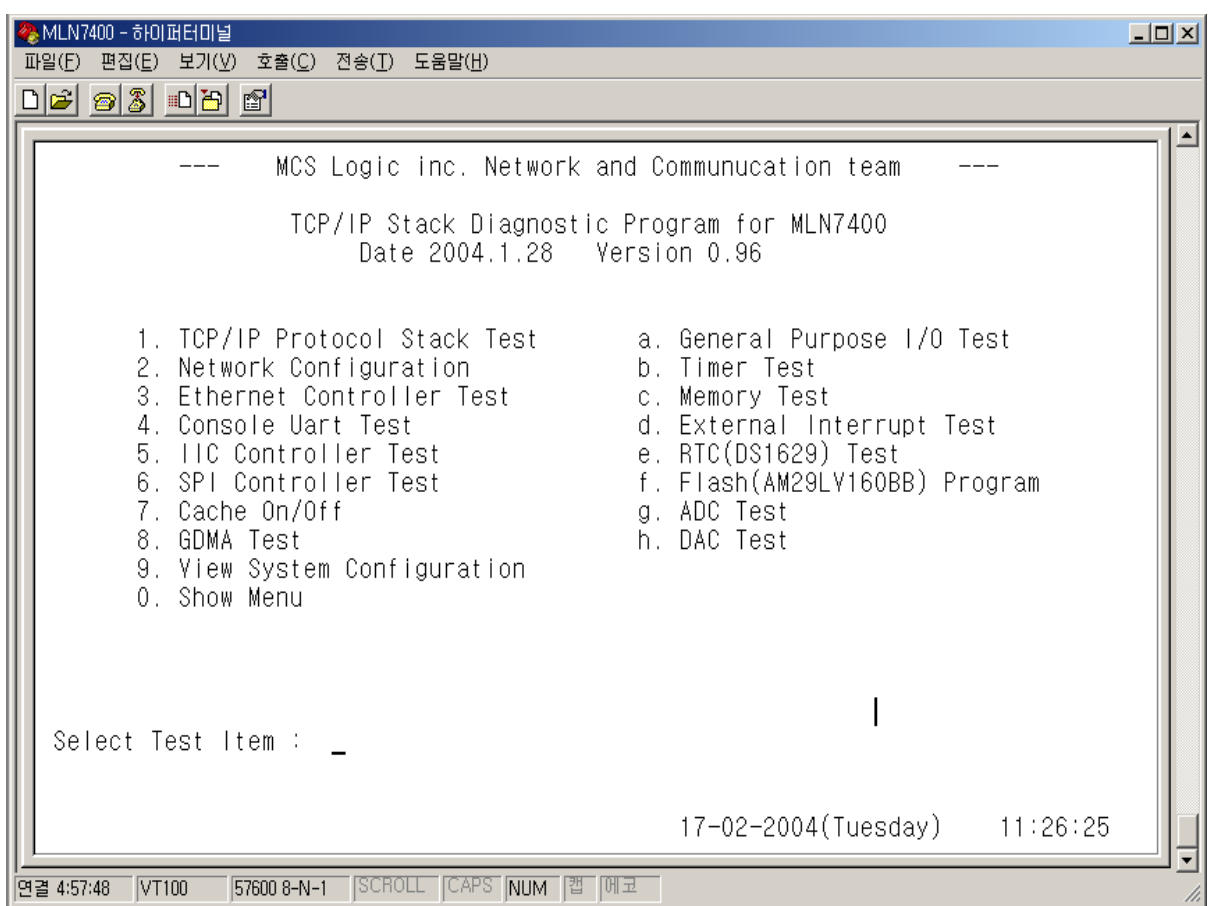

2. Type "8" at Flash Program Menu and type address to download.

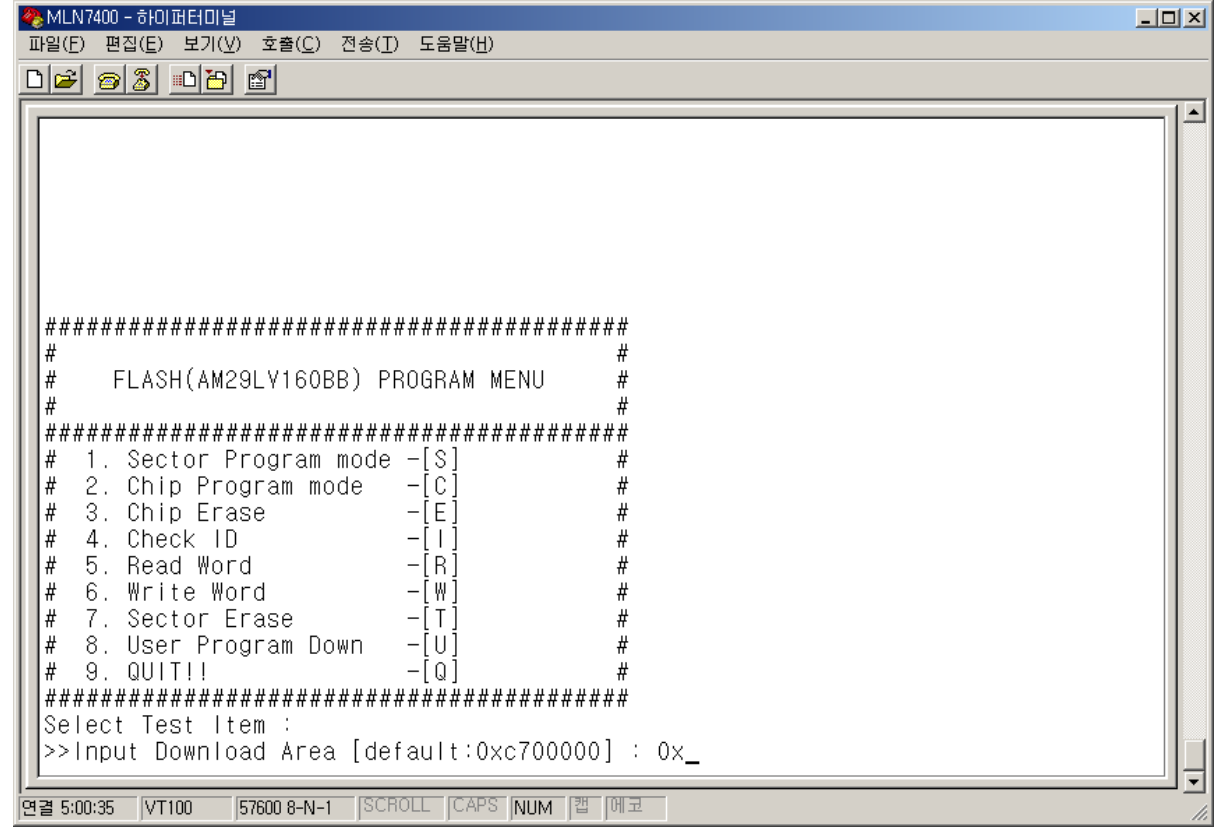

**User's Manual V.0.10 17/36** 

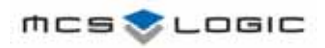

3. select the Send File from the Transfer menu File Name : Select the file name, which you want too download.

## Protocol : Select the Xmodem or 1K Xmodem.

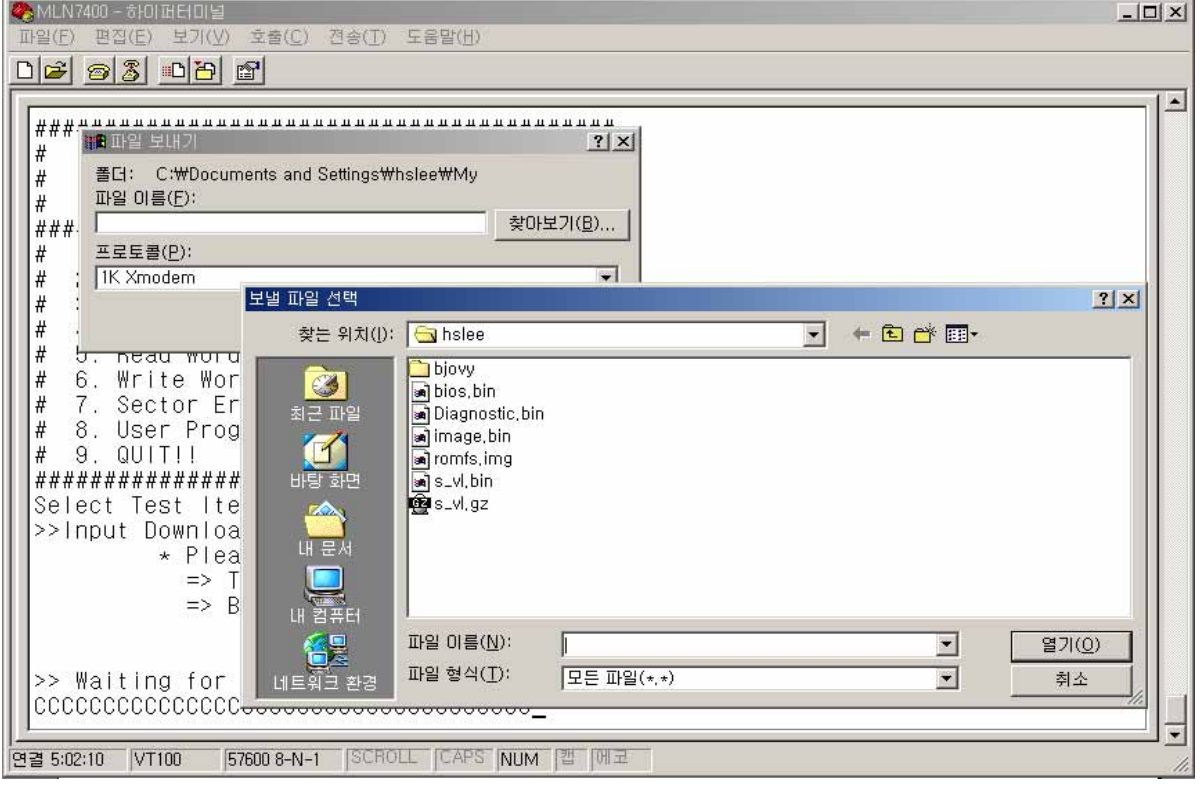

4. Click Ok.

Then, the file that you selected will be downloaded.

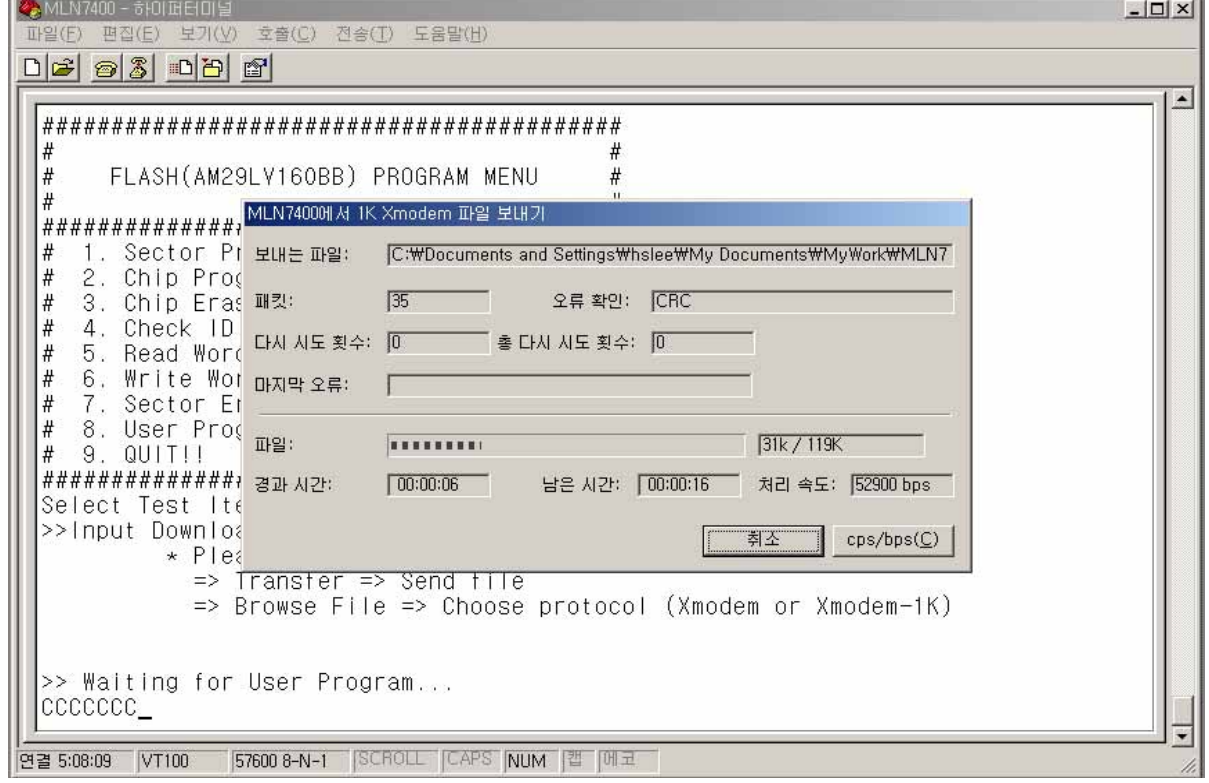

<span id="page-18-0"></span>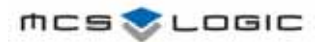

## **4.2.2 Flash Write**

You can write downloaded binary image at User flash memory(AM29LV160BB, U8).

Type "2" to write an executable binary file at User Flash memory. Then, you can execute your image by changing Boot Rom selection switch(SW2) to X16(default is X8).

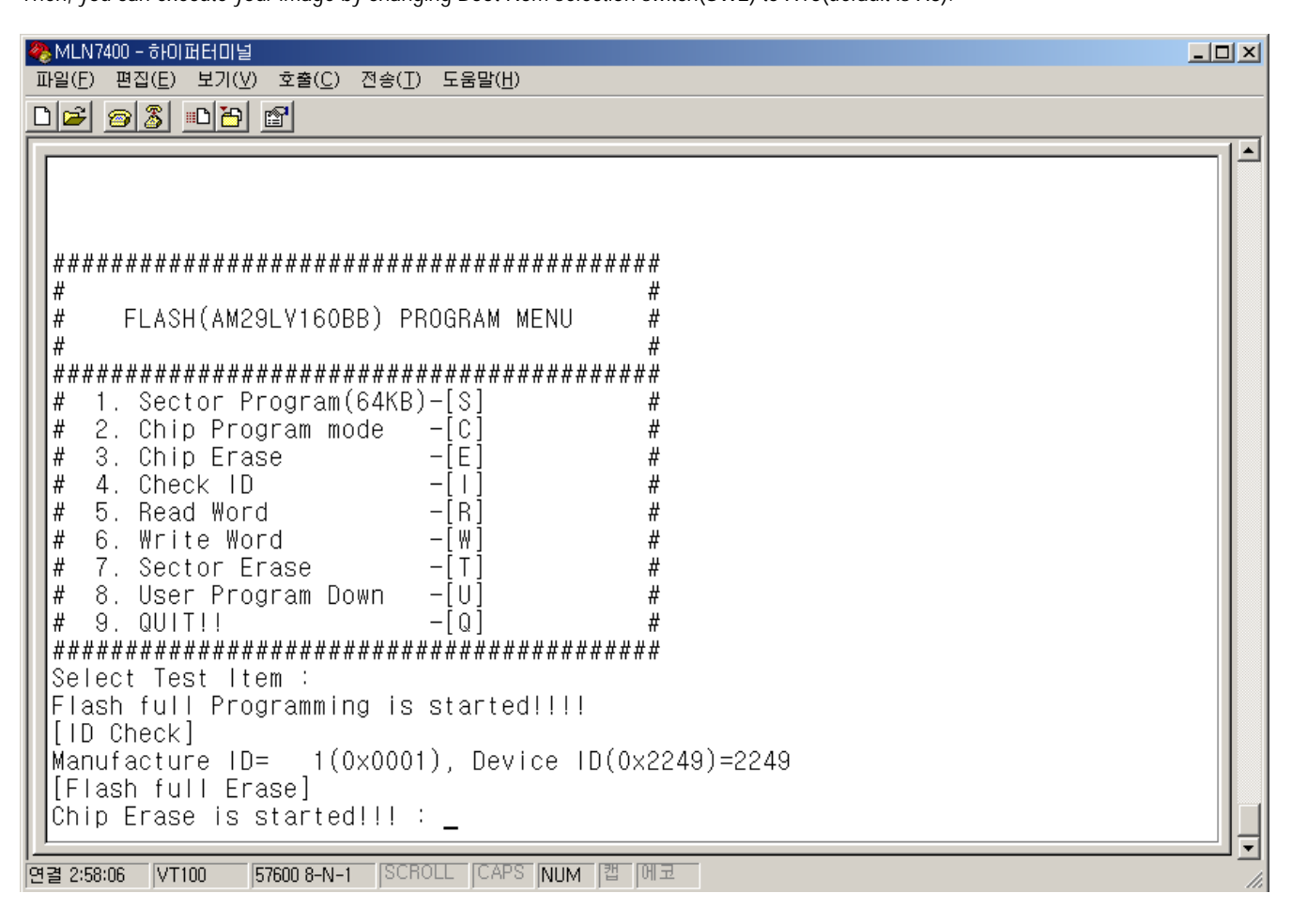

# <span id="page-19-0"></span>**Chapter 5 Opennice32 Installation**

## **5.1 OPENice32**

The OPENice32 can also be connected with the EVB7400 as a debugging system for software applications development. OPENice32 is a JTAG-based, nonintrusive, debugging system for ARM-based controllers or processors. JTAG provides the interface between a debugger and the ARM-based controller development board.

To use the OPENice32, the following additional equipment are required:

- OPENice32
- 14-way ribbon cable
- 9-pin RS232 cable or parallel cable
- 5 V DC (Max. 3A) power supply

## **5.2 Connecting EVB7400 and PC**

The OPENice32 should be connected to the EVB7400's JTAG Port (J3) via a 20-way cable, and to the host PC via a 9-pin RS232 serial or parallel cable.

To power on the OPENice32, DC 5 V power supply is required.

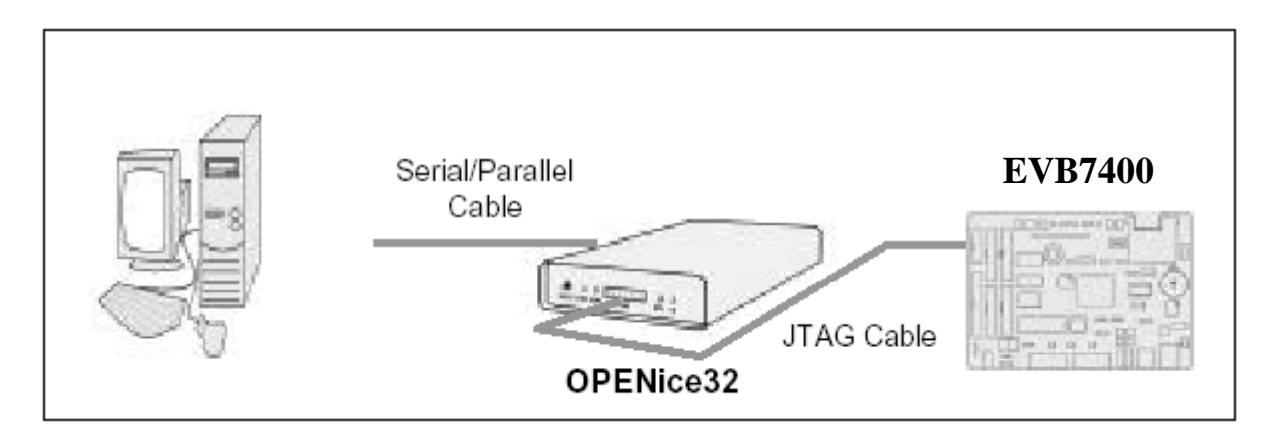

[Figure 7 ] CONNECTING WITH OPENICE32

## **5.3 Powering up the Board and OPENice32**

We recommend that you power on the EVB7400 before the OPENice32 is powered on. In this way, the system initialization and memory configuration for EVB7400 performed by the Boot Code can be completed first. Otherwise, it may cause the failure of code download via JTAG.

# <span id="page-20-0"></span>**Chapter 6 EVB7400 1.0 Schemetic and BOM**

## **6.1 EVB7400 BOM**

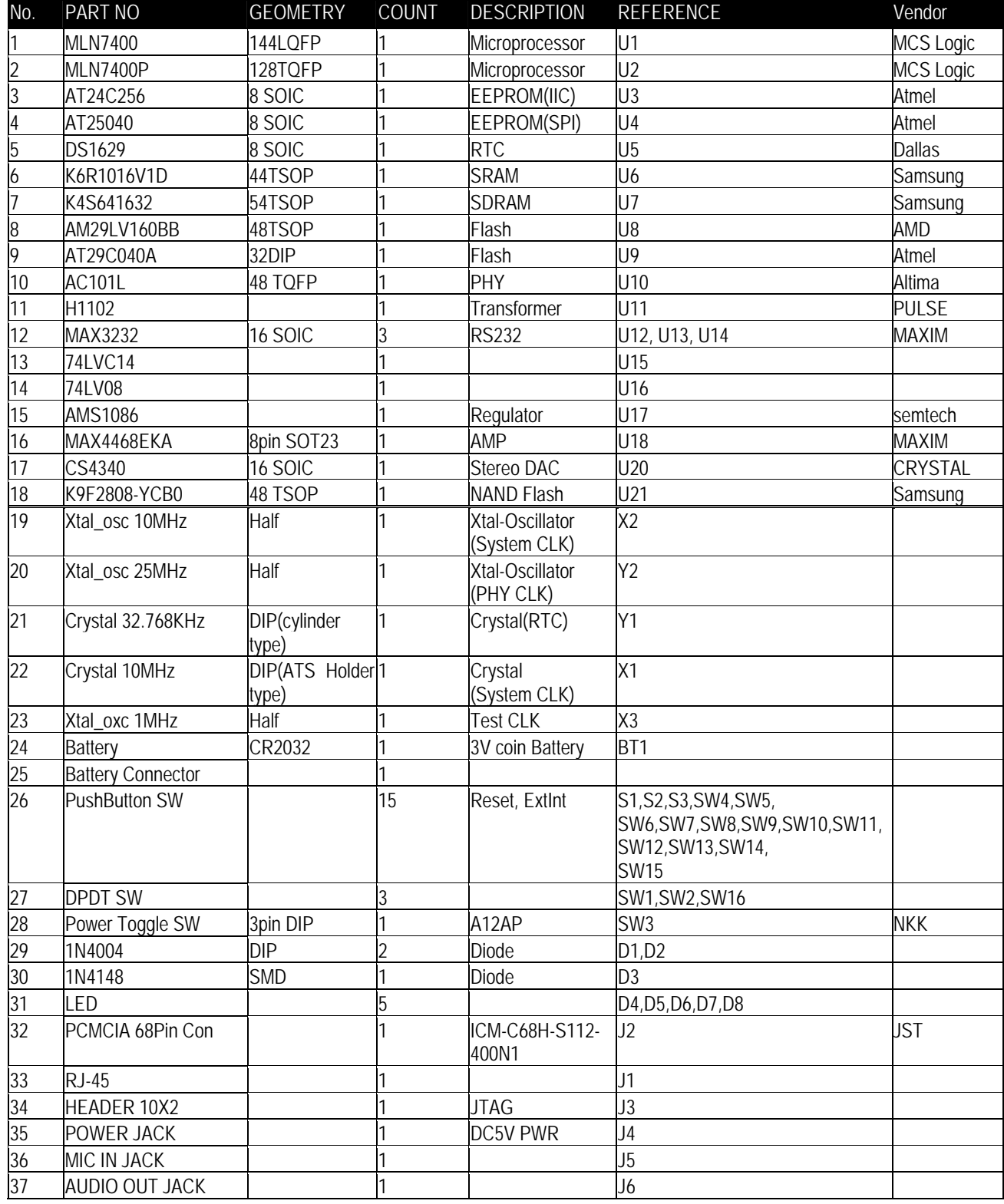

**User's Manual V.0.10 22/36** 

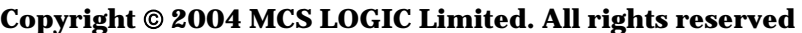

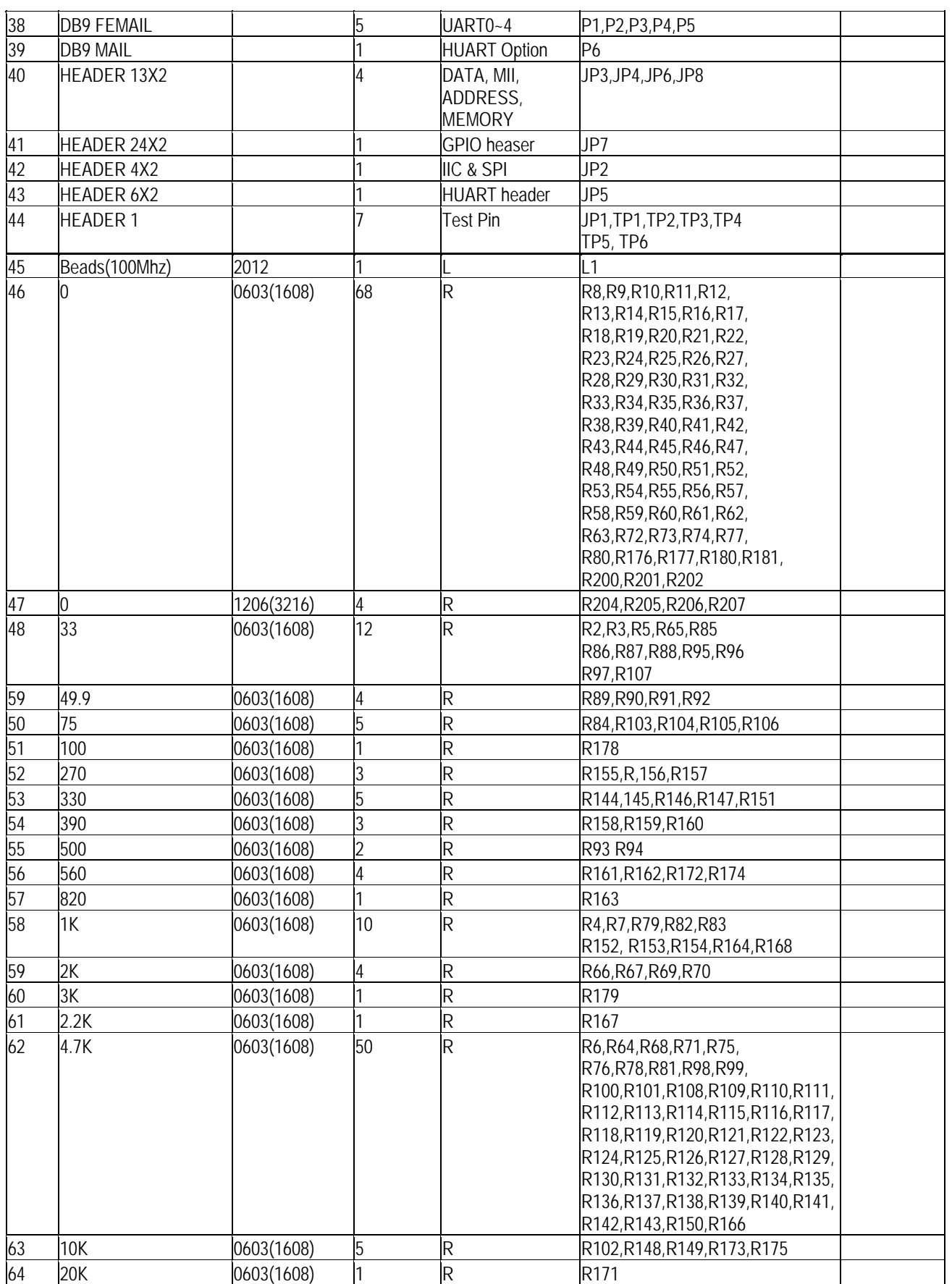

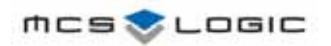

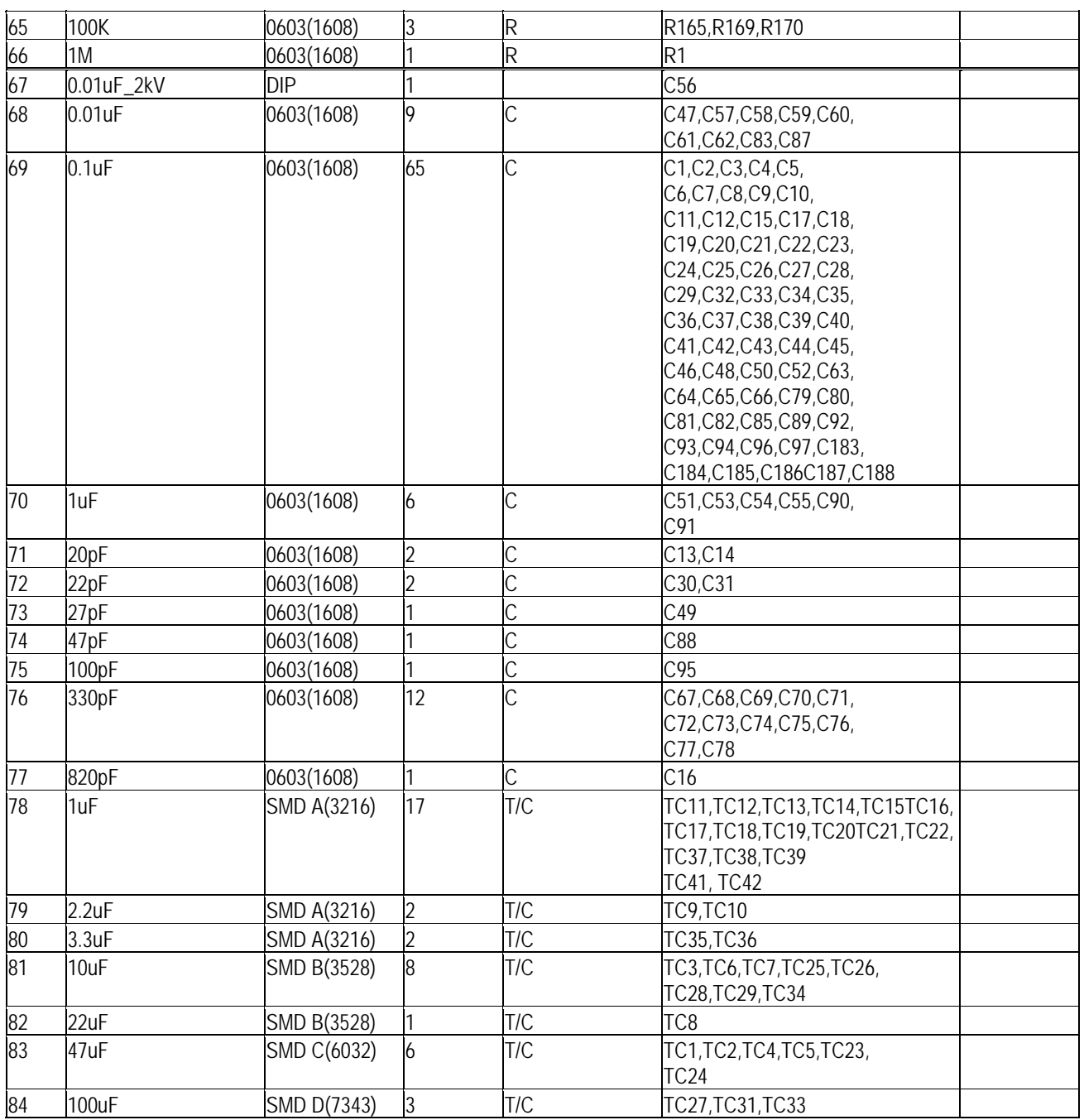

## <span id="page-23-0"></span>**6.2 EVB7400 Schematic**

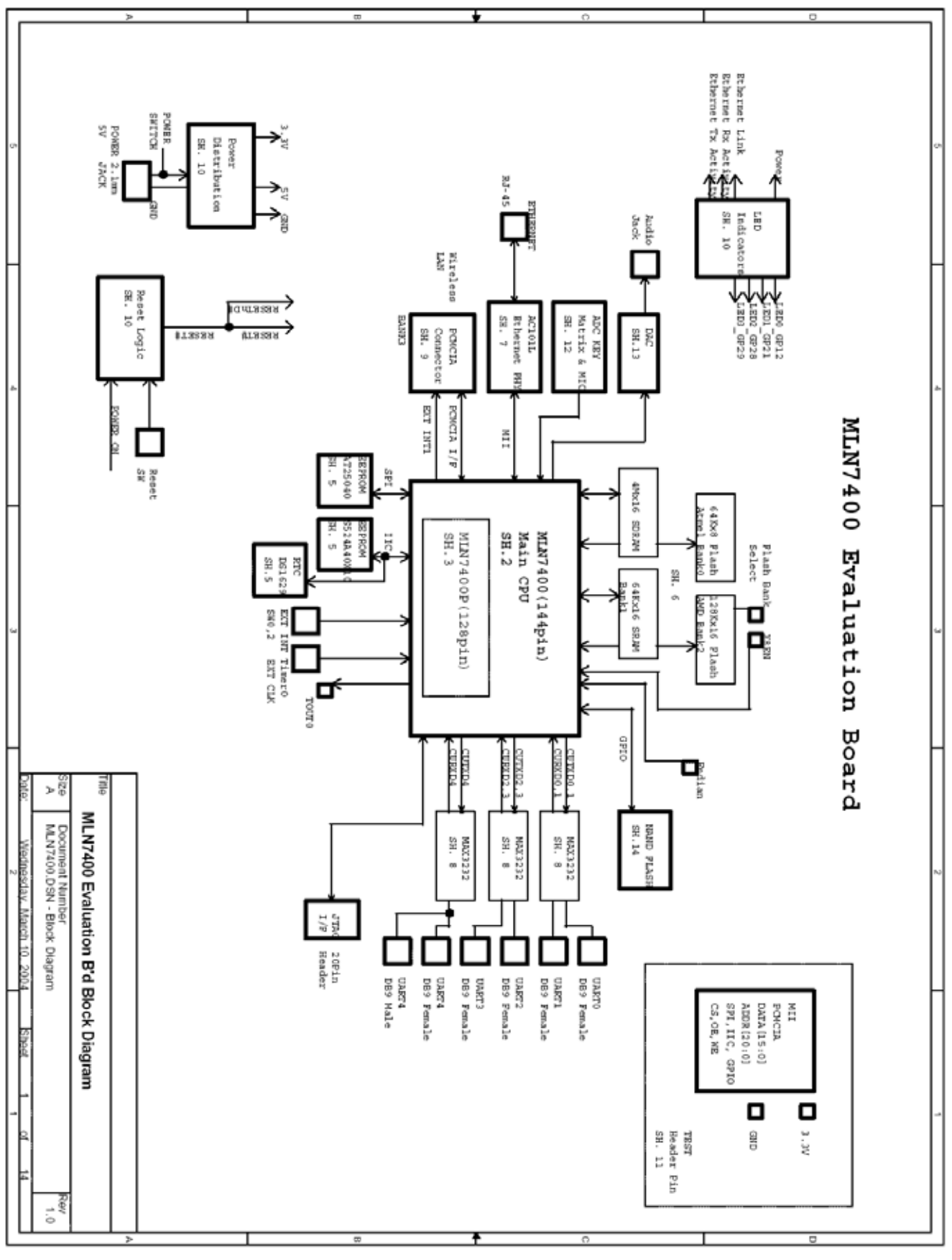

**User's Manual V.0.10 24/36** 

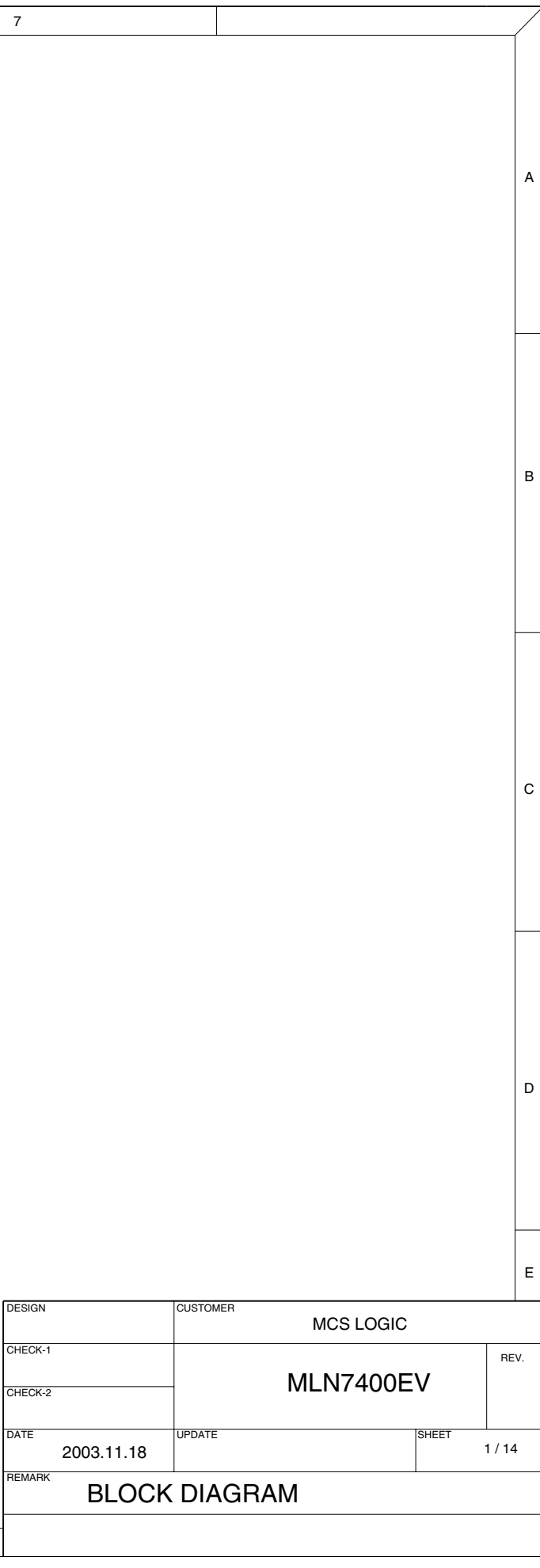

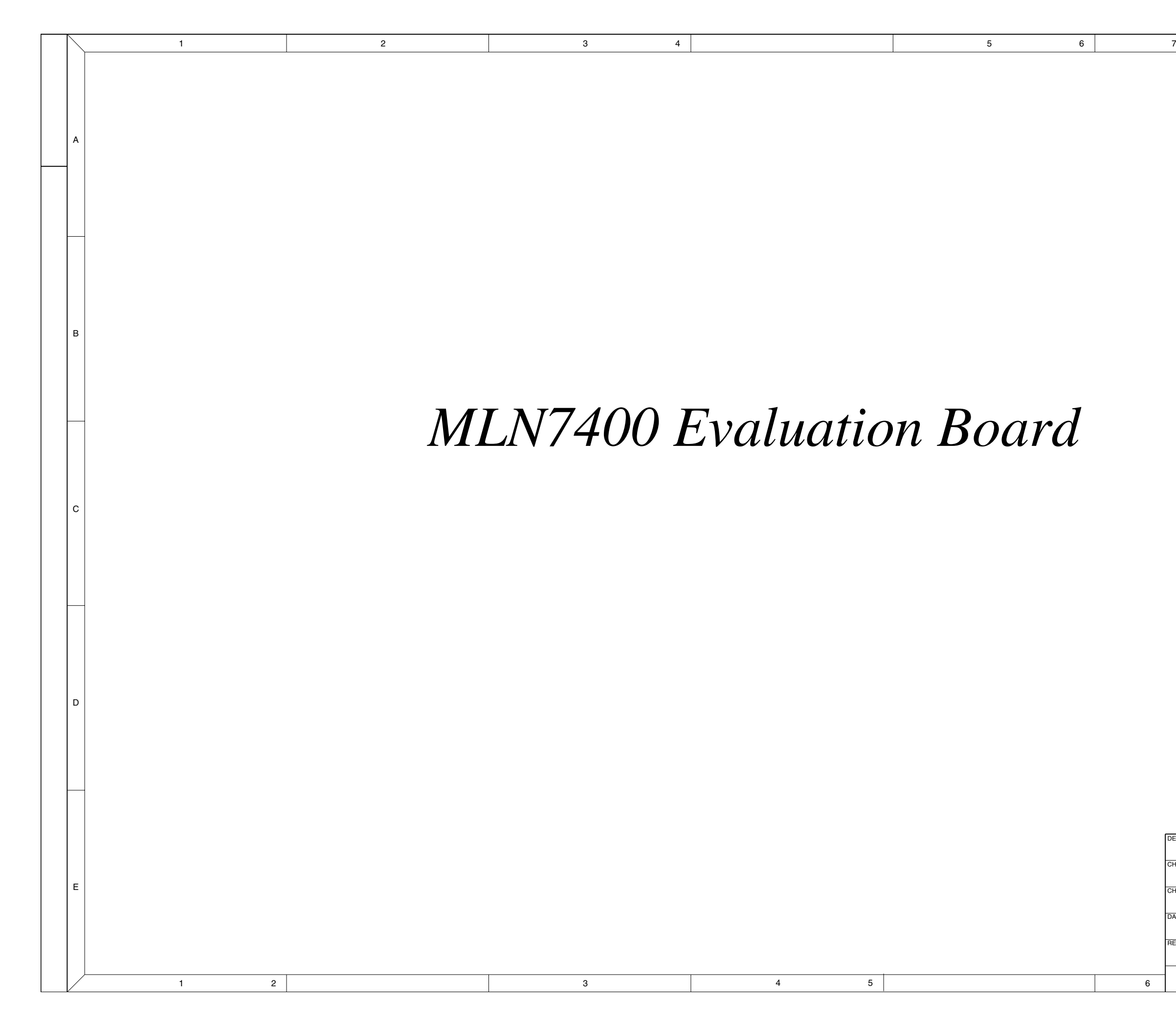

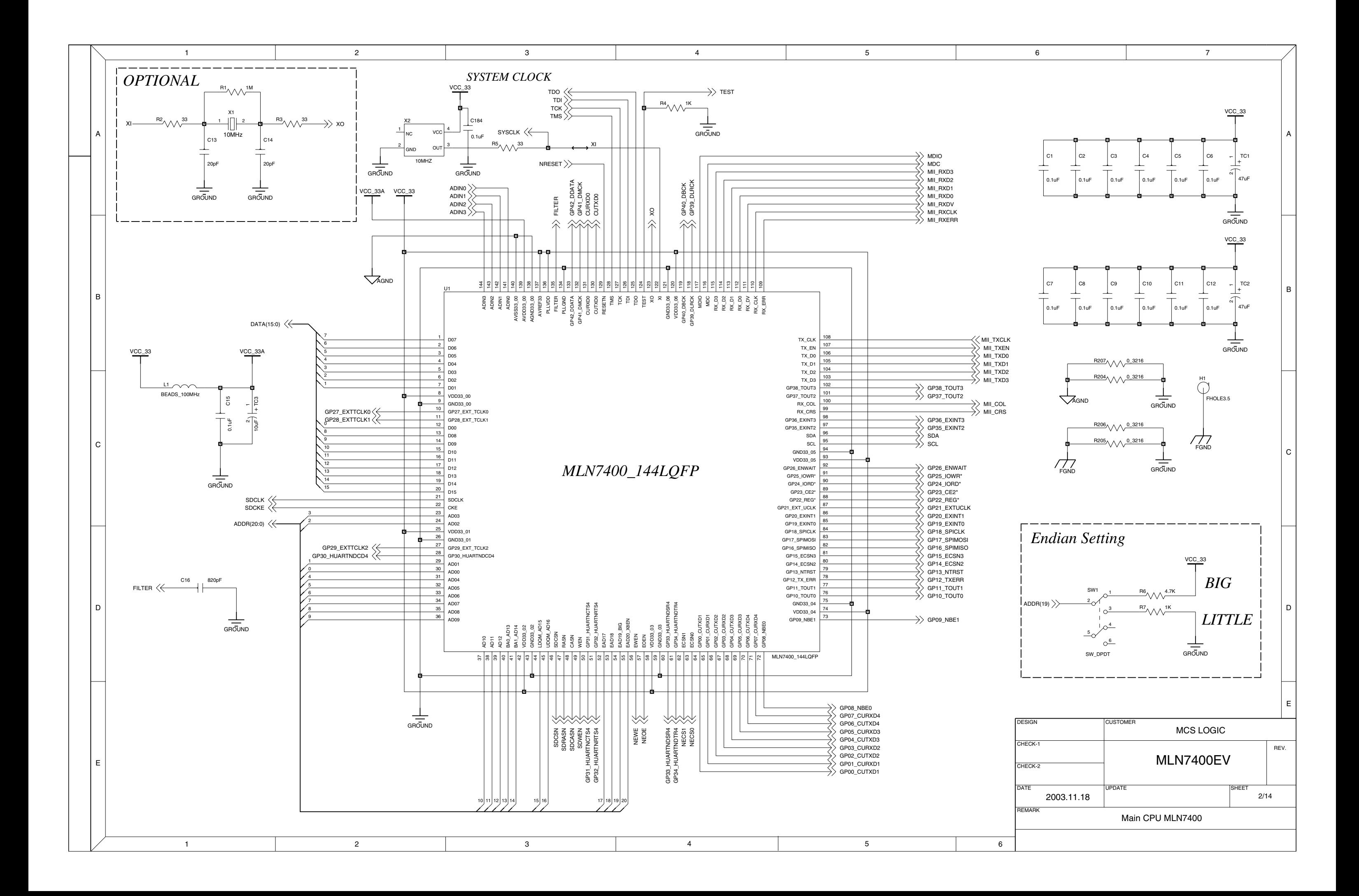

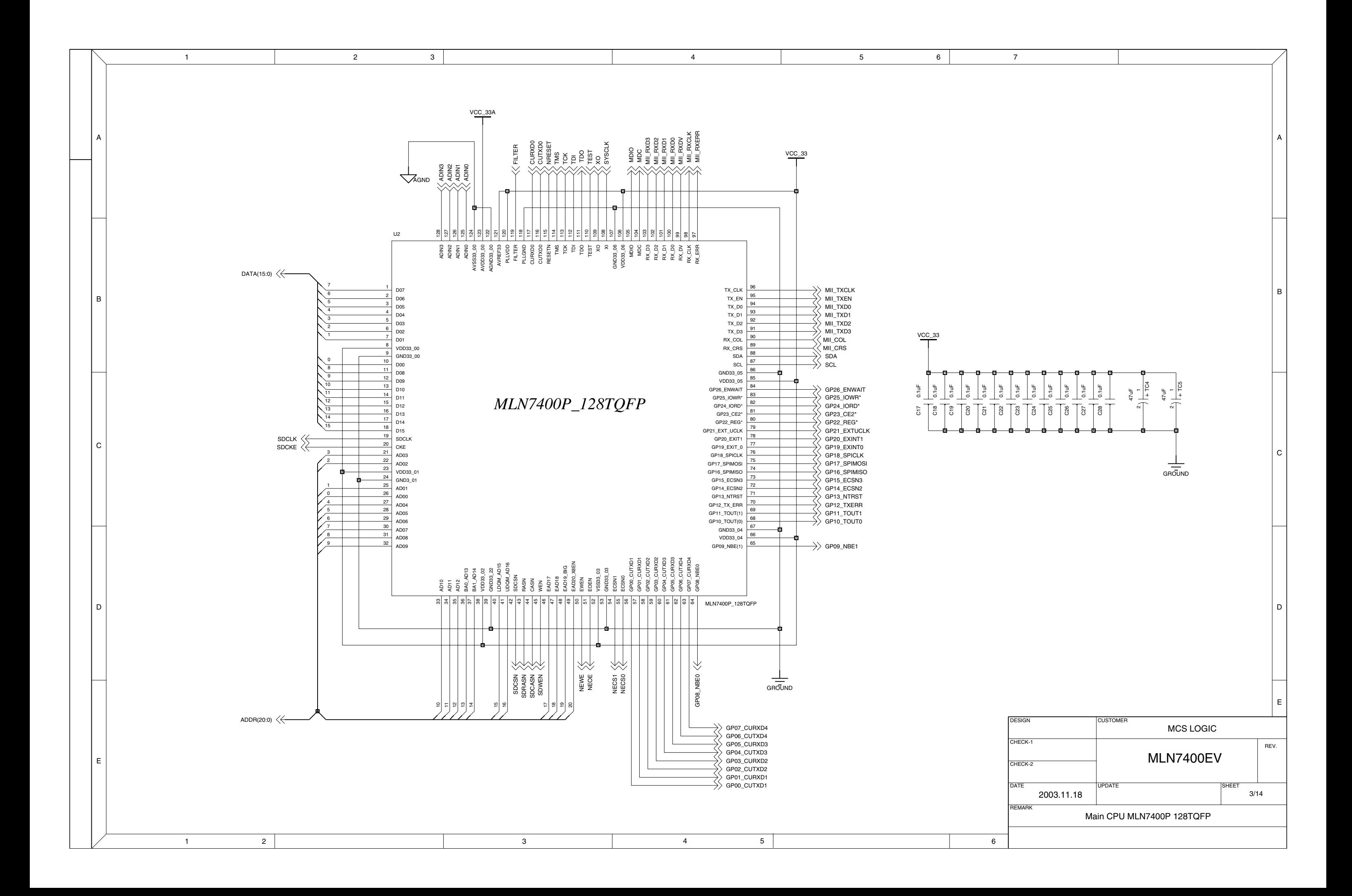

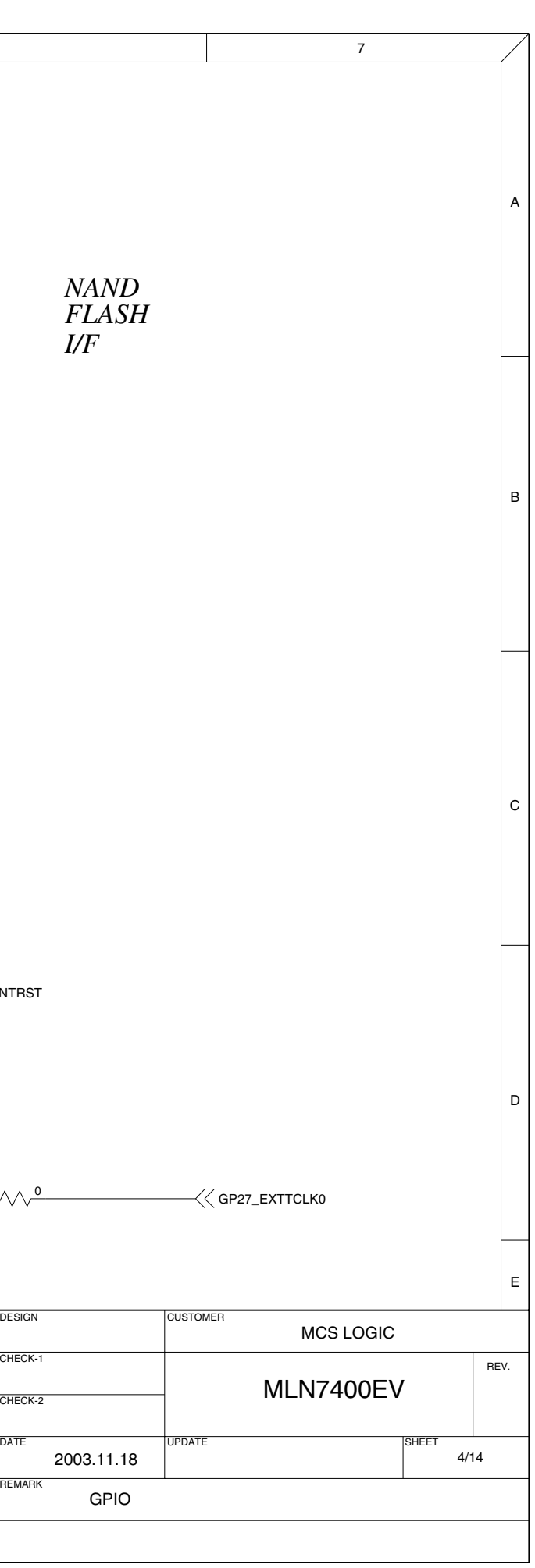

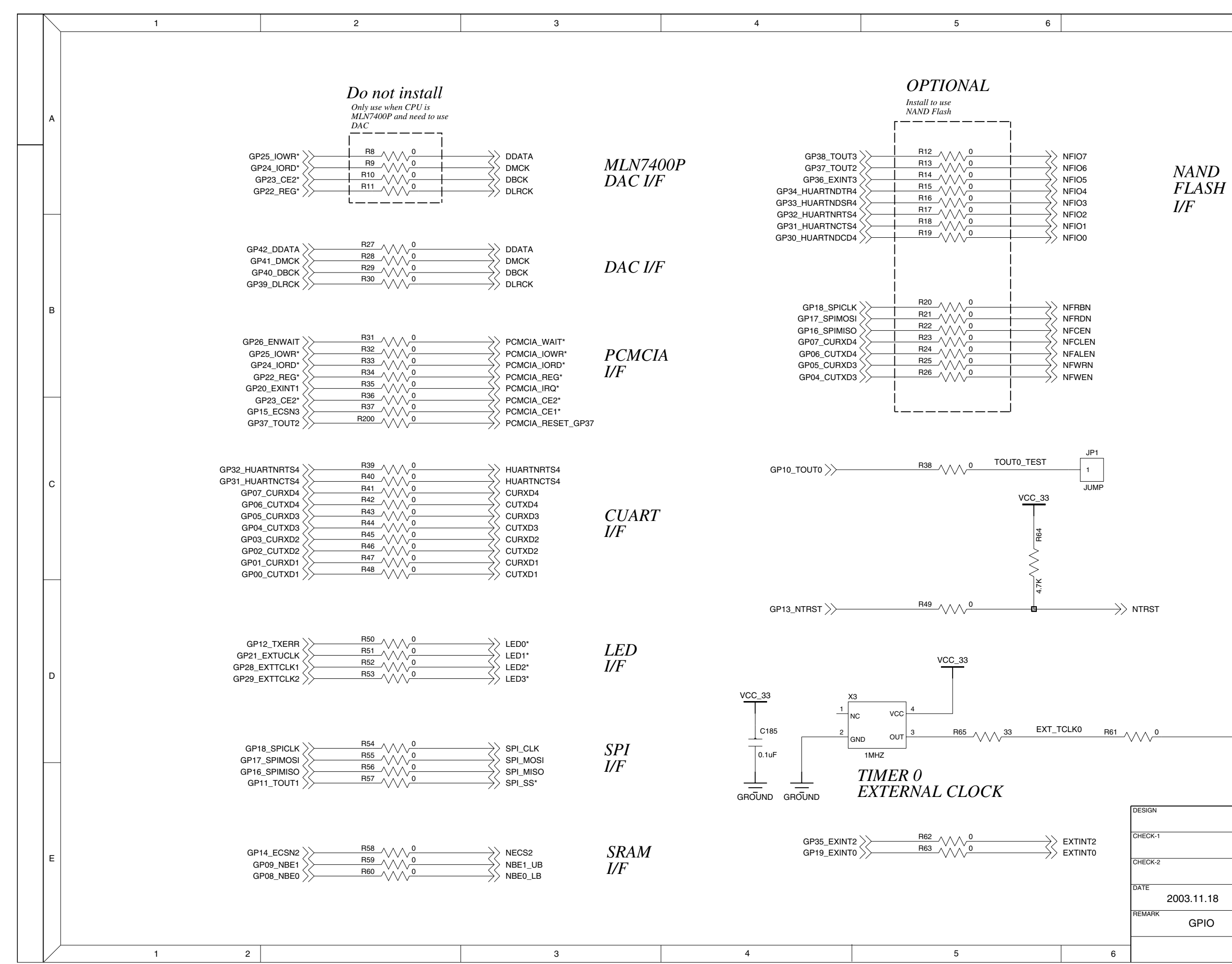

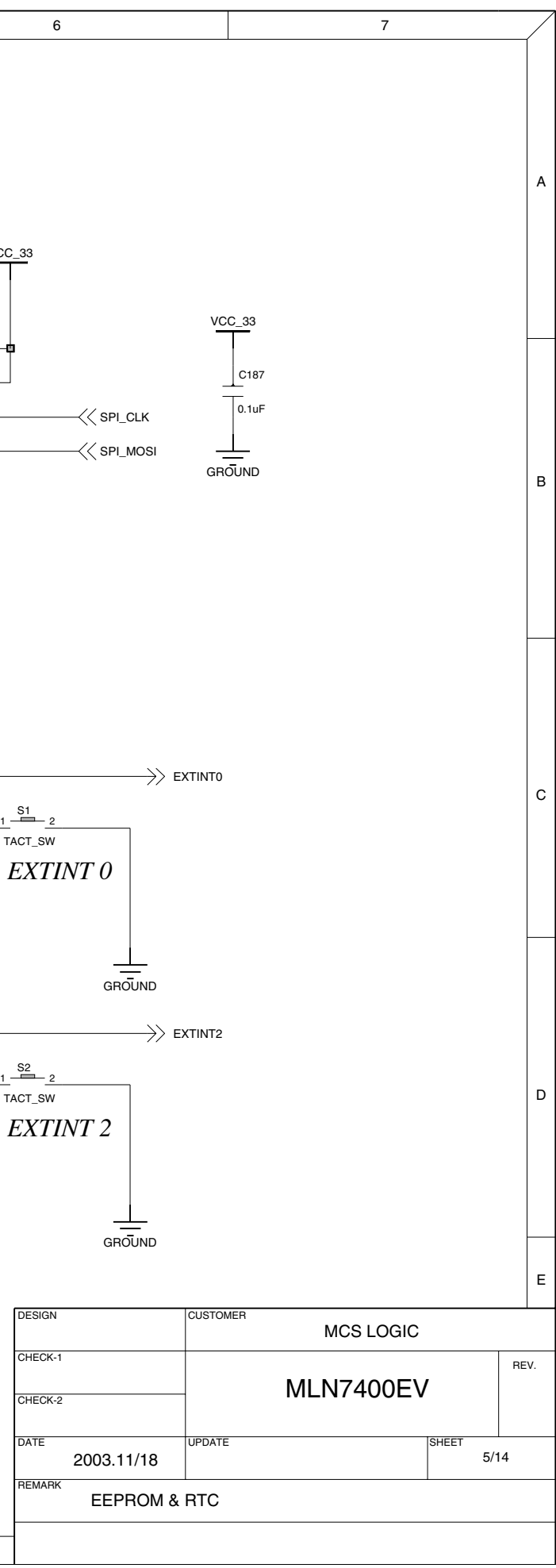

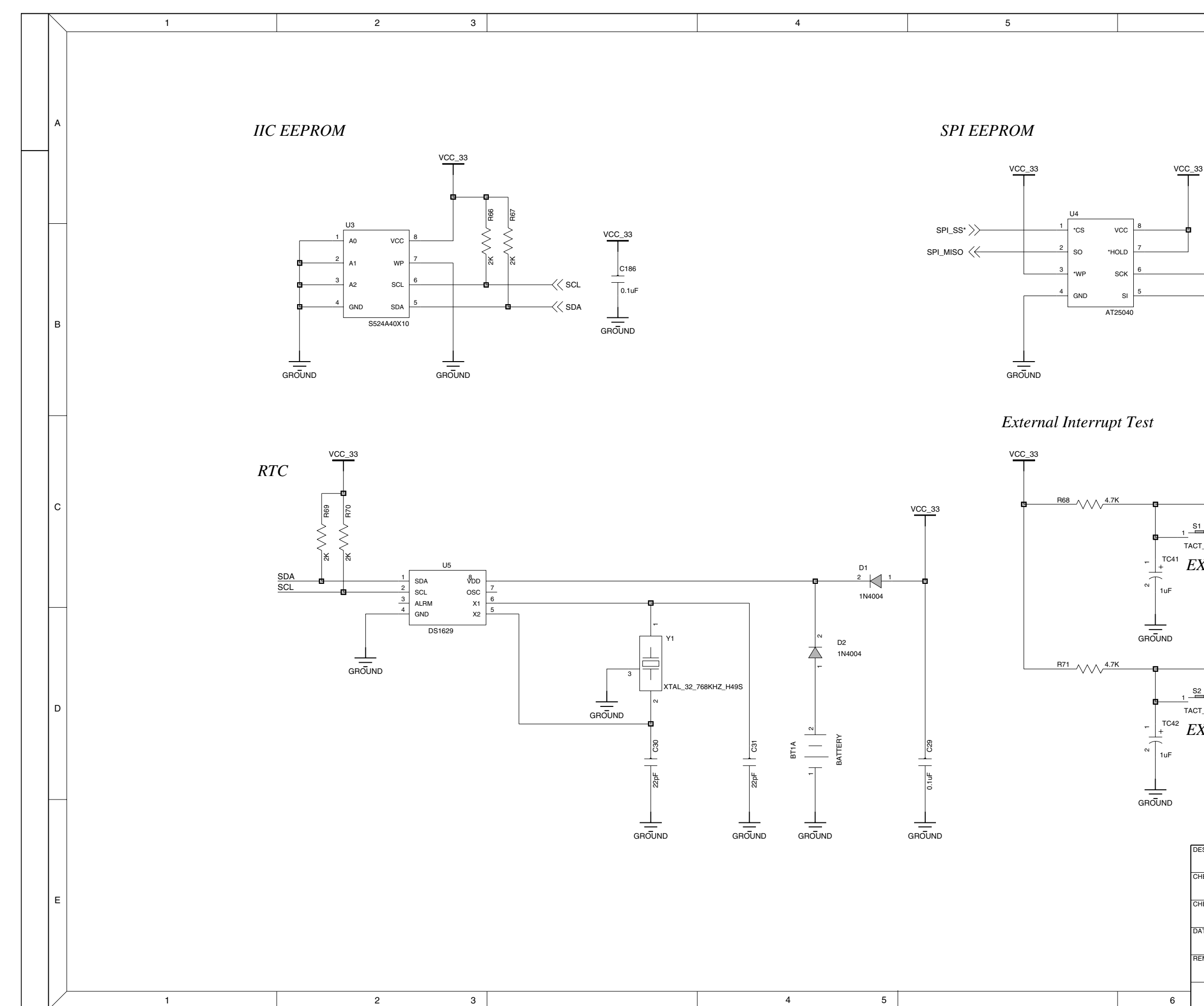

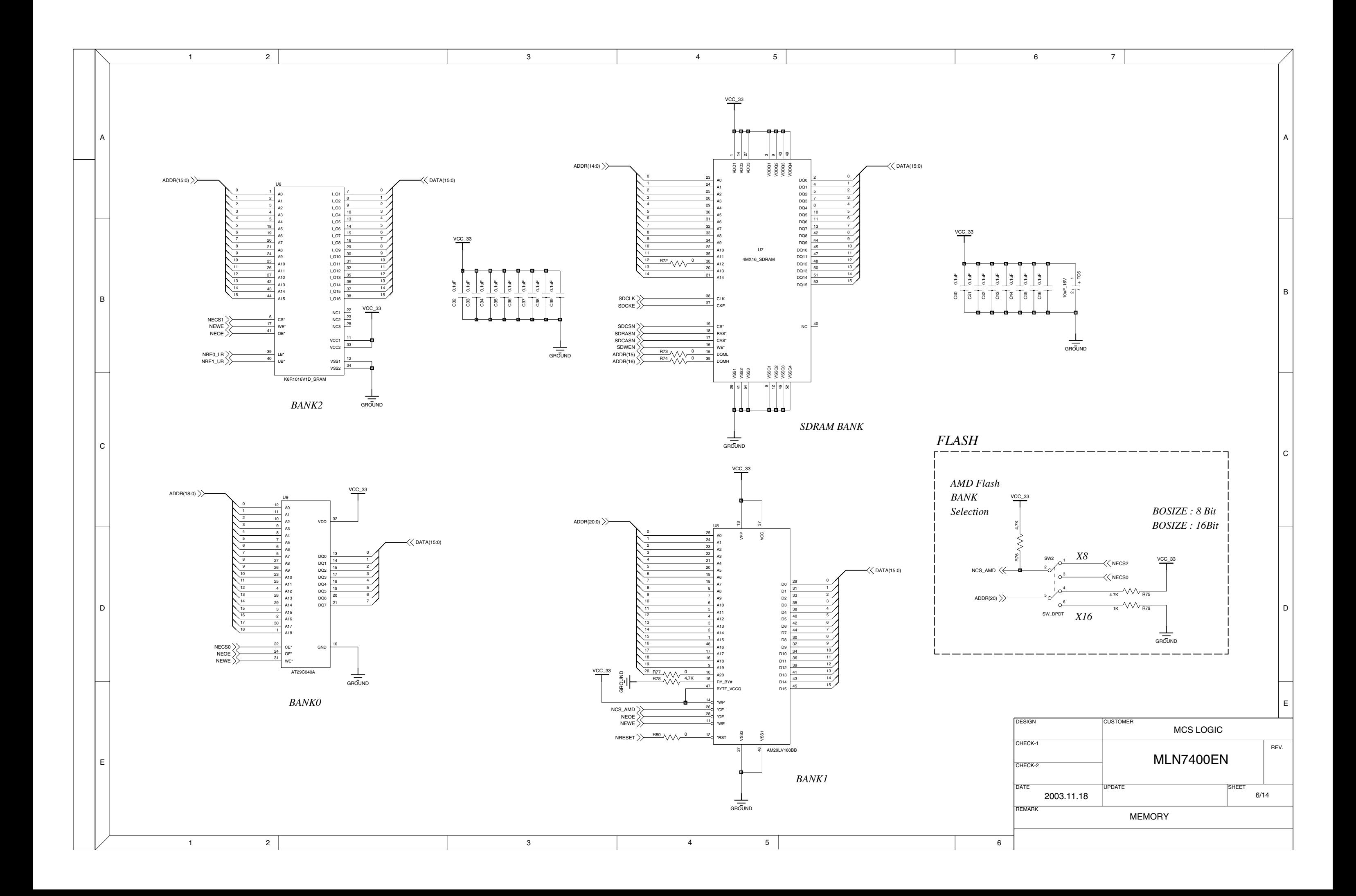

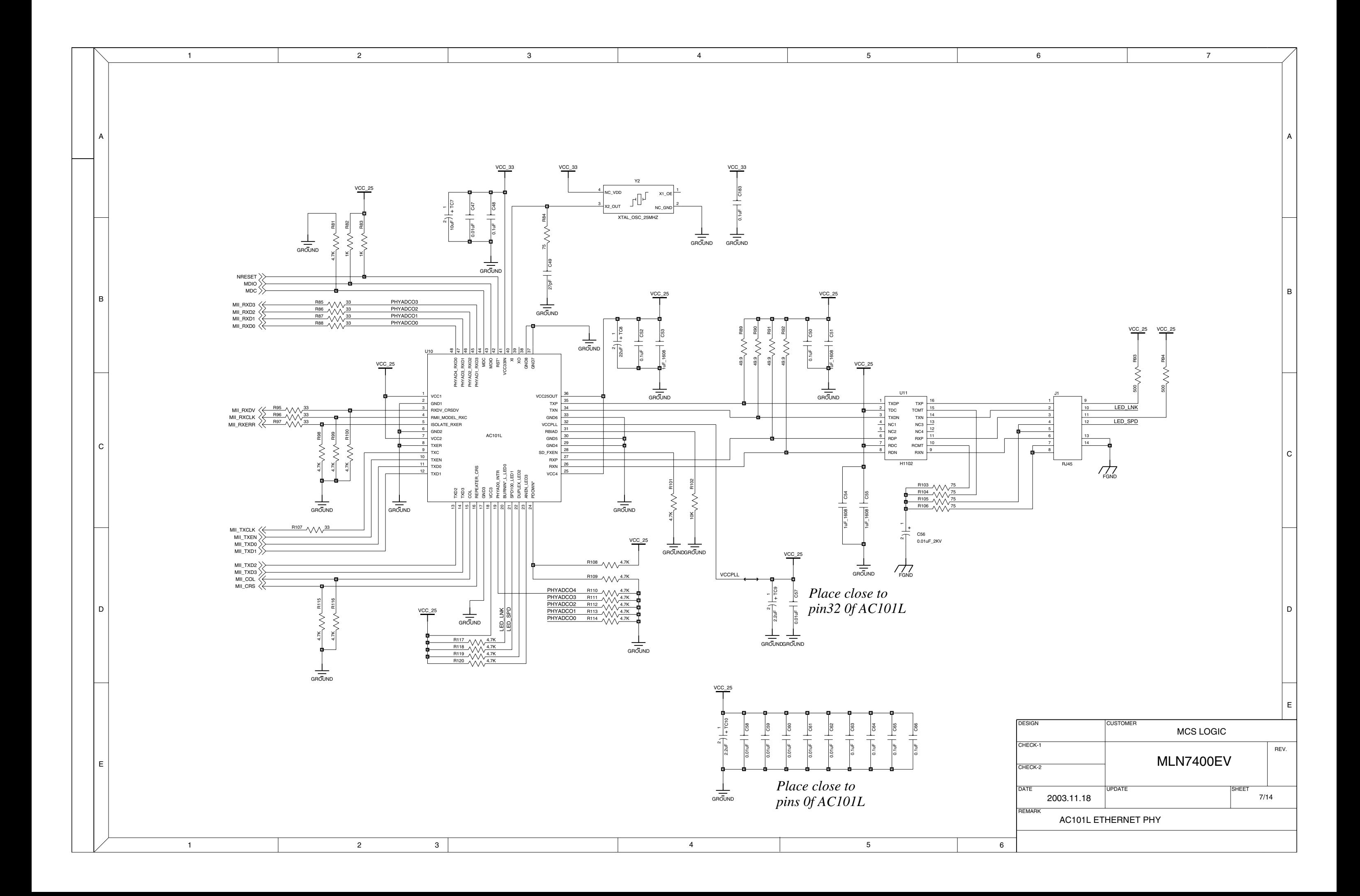

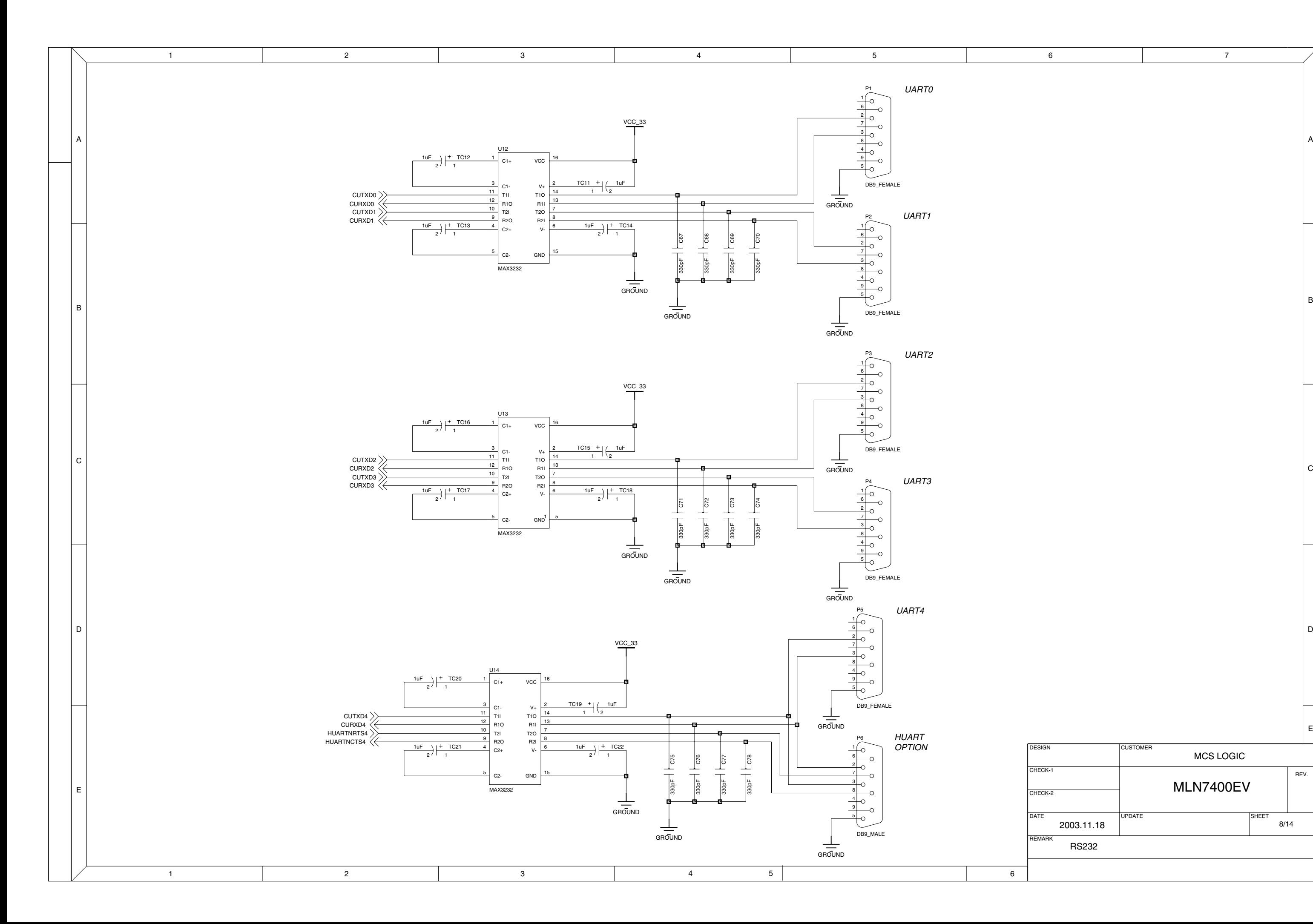

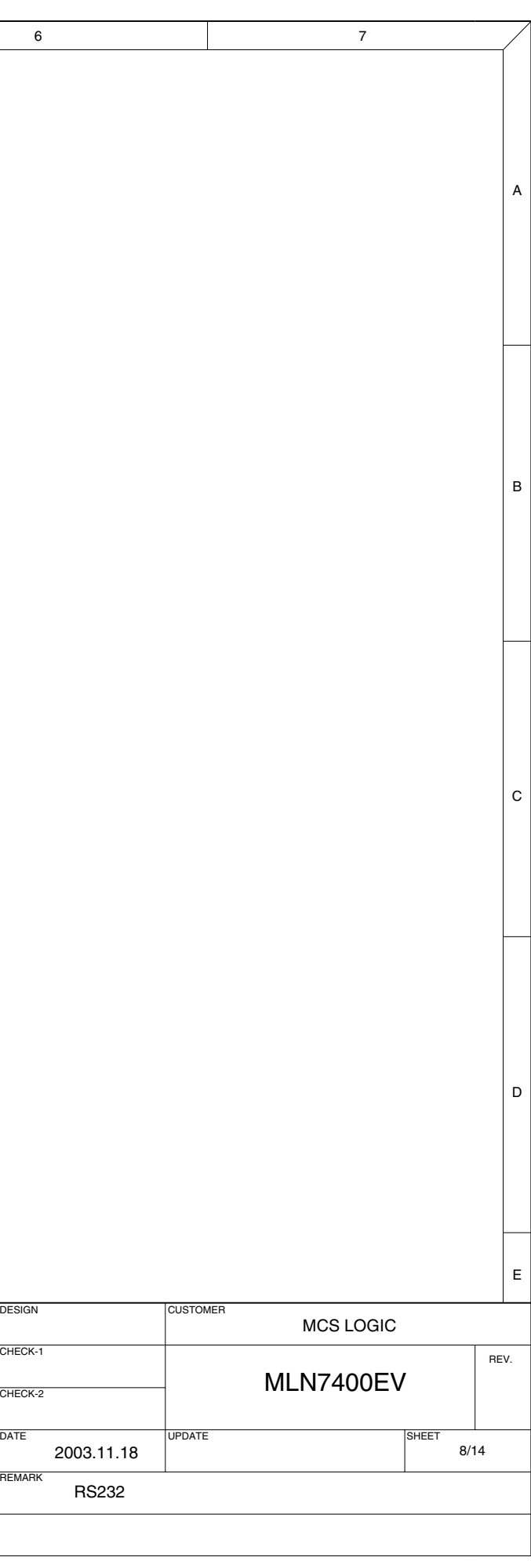

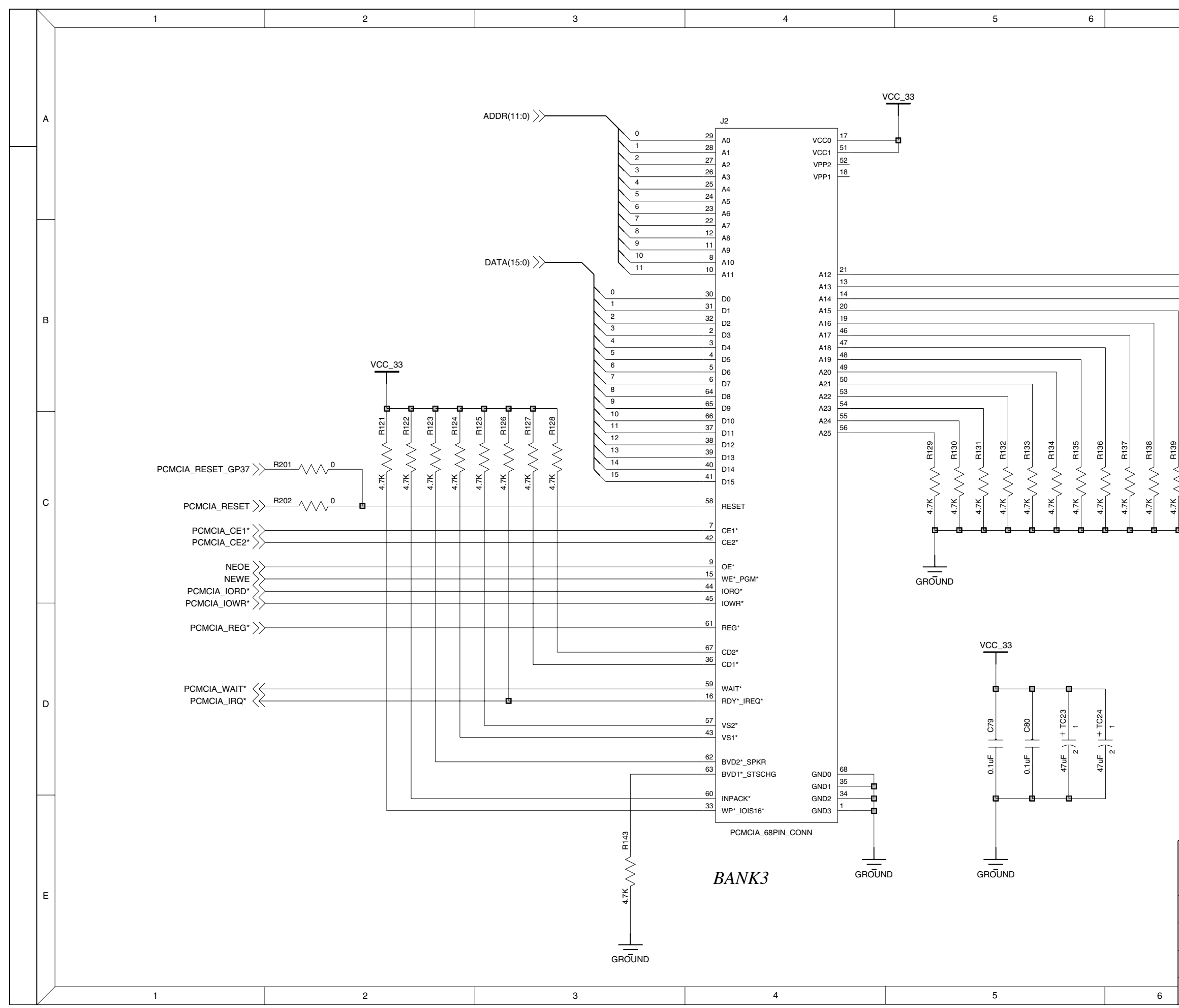

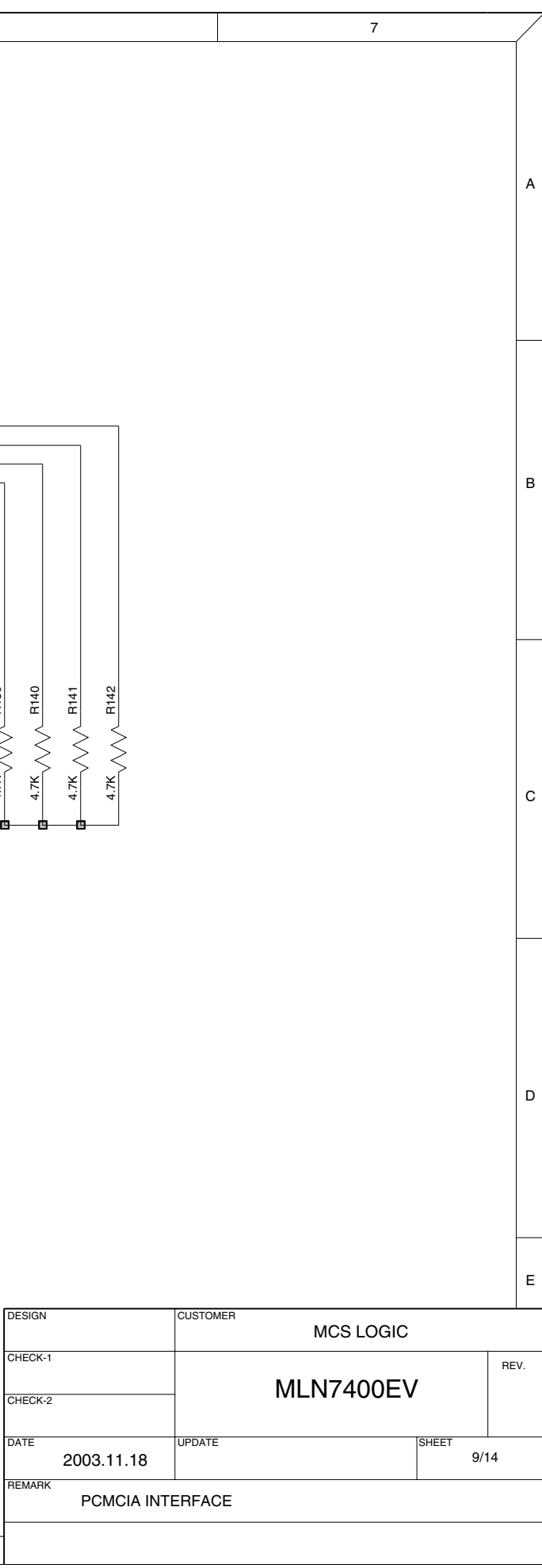

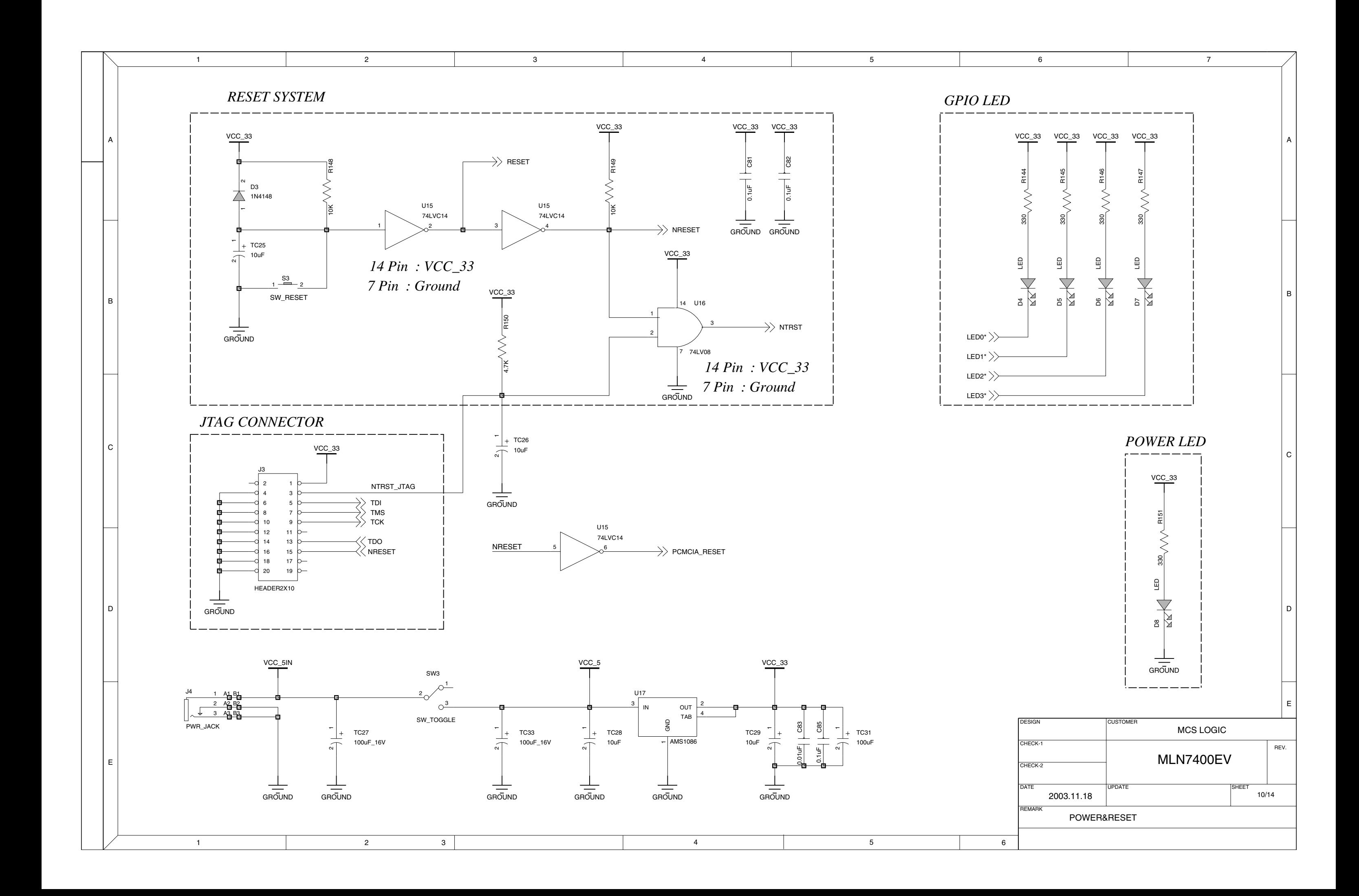

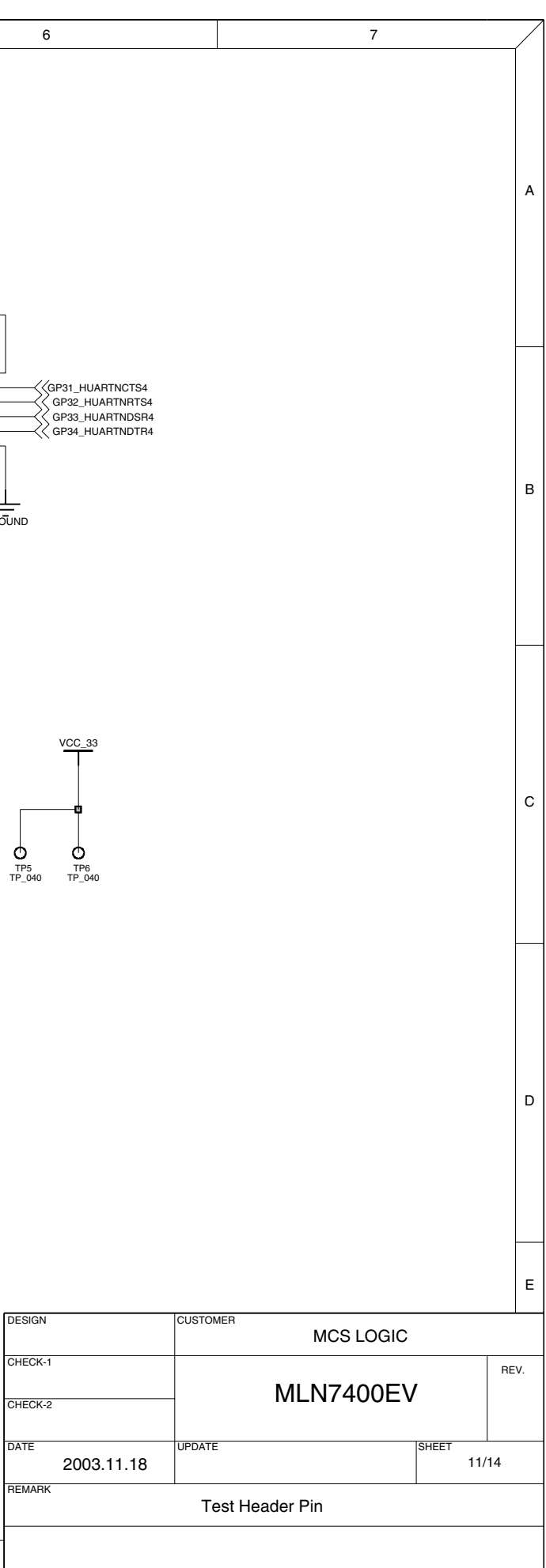

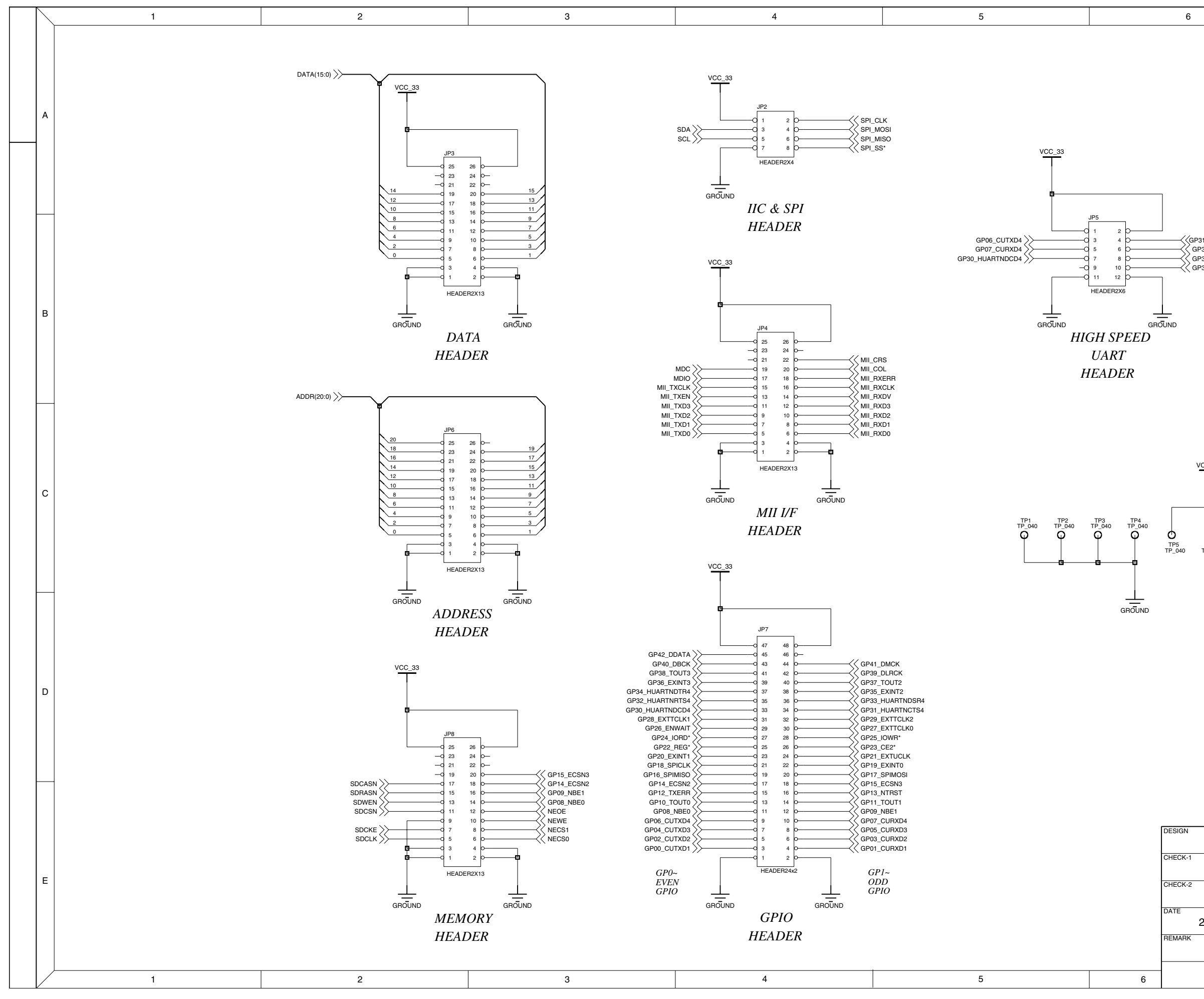

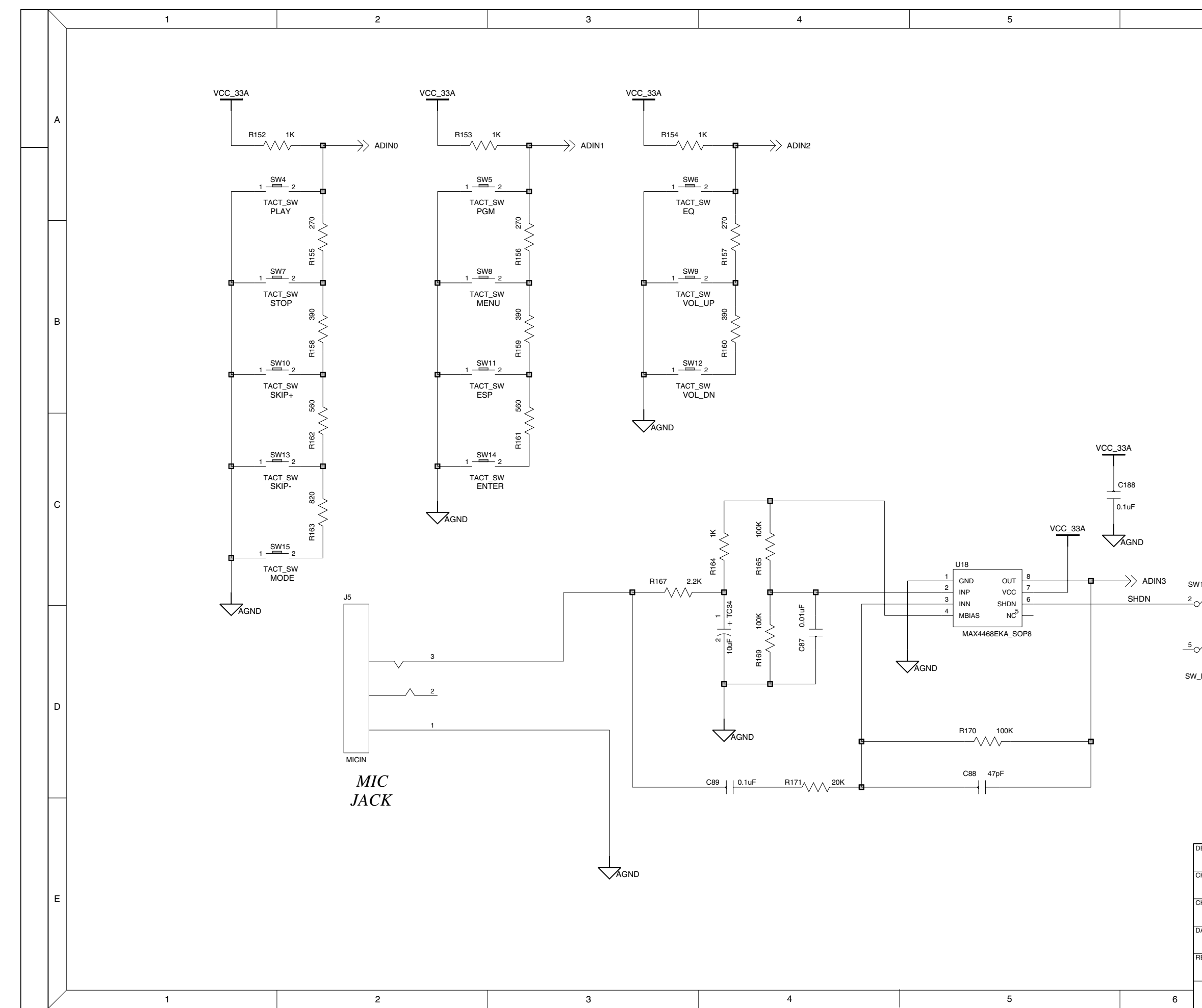

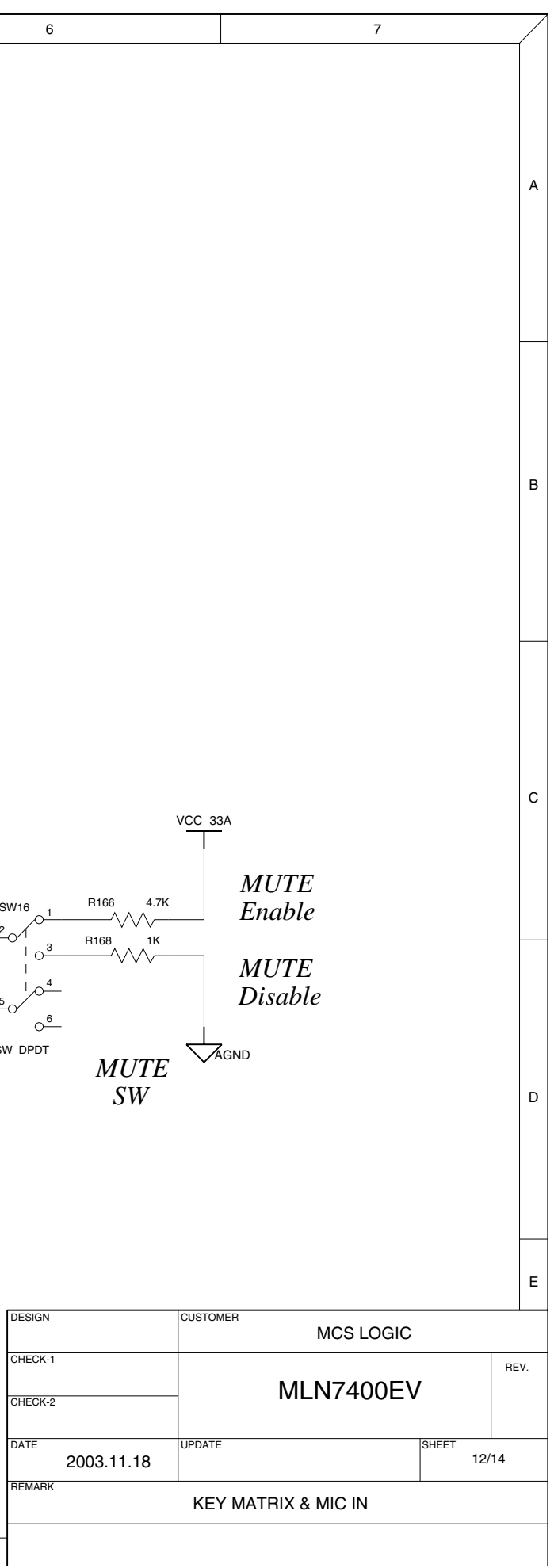

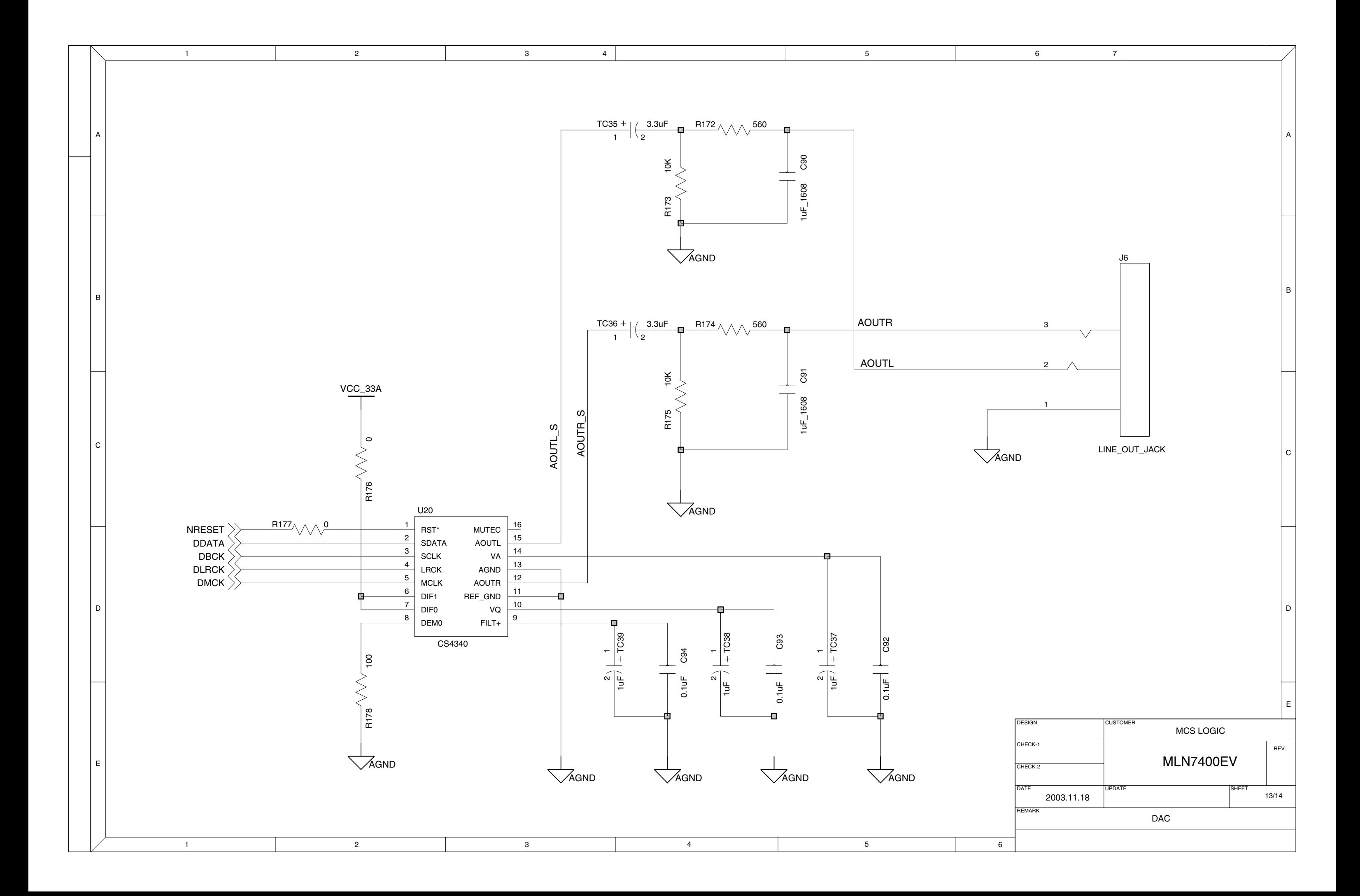

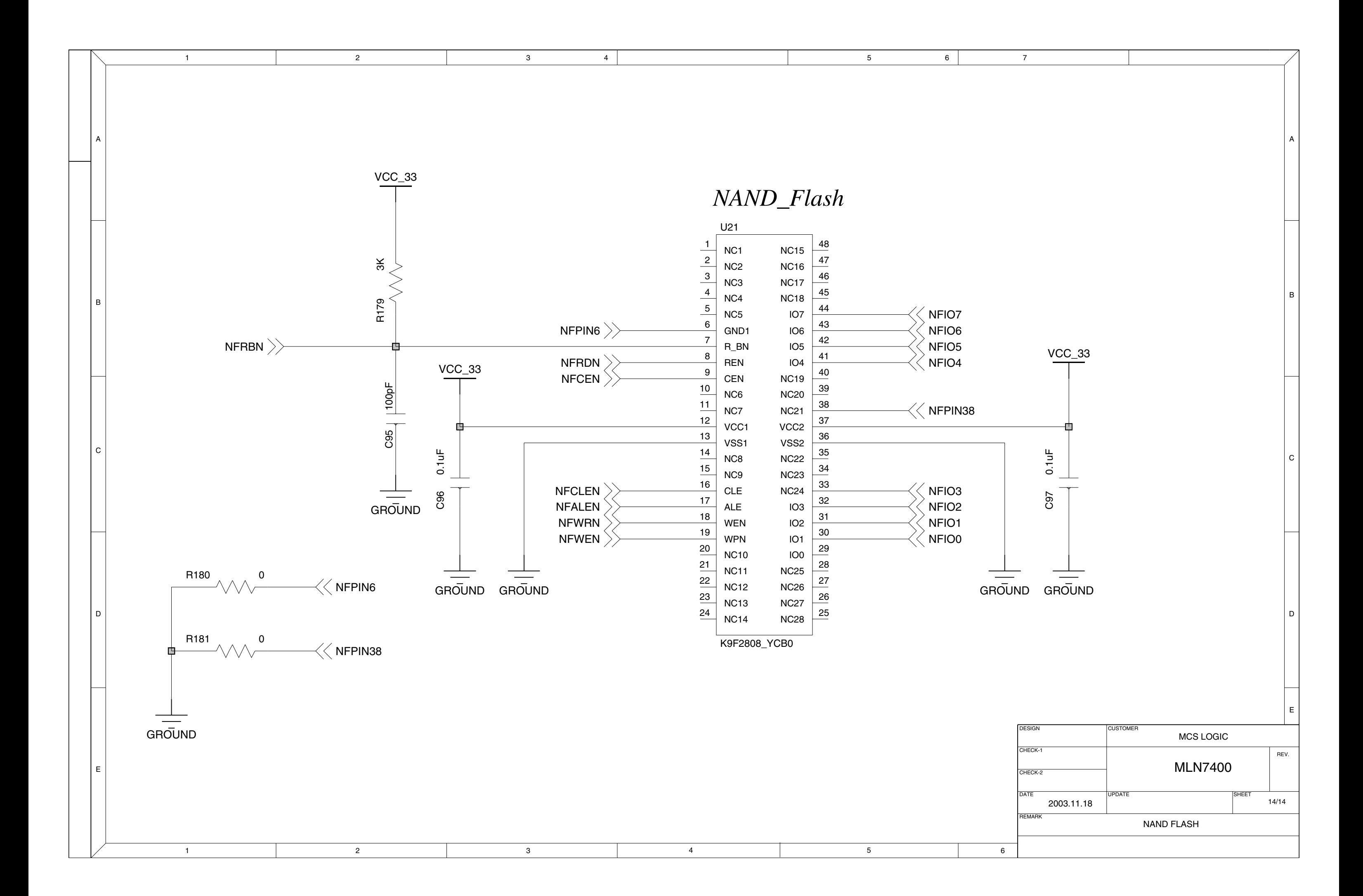